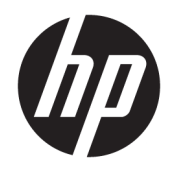

# Guida di riferimento hardware

Thin Client HP

#### **Informazioni sul copyright**

© Copyright 2018 HP Development Company, L.P.

Seconda edizione: Marzo 2018

Prima edizione: Settembre 2017

Numero di parte del documento: 905096-062

#### **Garanzia**

Le informazioni contenute in questo documento sono soggette a modifiche senza preavviso. Le sole garanzie per i prodotti e i servizi HP sono definite nelle norme esplicite di garanzia che accompagnano tali prodotti e servizi. Nulla di quanto contenuto nel presente documento va interpretato come costituente una garanzia aggiuntiva. HP non risponde di eventuali errori tecnici ed editoriali o di omissioni presenti in questo documento.

Le sole garanzie riconosciute da HP per i propri prodotti e servizi sono quelle espressamente indicate nei certificati di garanzia che accompagnano tali prodotti e servizi HP. Niente di quanto qui riportato può essere interpretato come un'ulteriore garanzia. HP non potrà essere ritenuta in alcun modo responsabile di eventuali errori o omissioni contenute nel presente manuale.

### **Informazioni su questa guida**

- AVVERTENZA! Il testo evidenziato in questo modo indica che il mancato rispetto delle istruzioni potrebbe comportare lesioni personali o la perdita della vita.
- **ATTENZIONE:** Il messaggio così evidenziato indica che la mancata esecuzione delle indicazioni fornite potrebbe provocare danni all'apparecchiatura o la perdita di informazioni.
- **WE NOTA:** Il testo evidenziato in questo modo fornisce importanti informazioni supplementari.

# **Sommario**

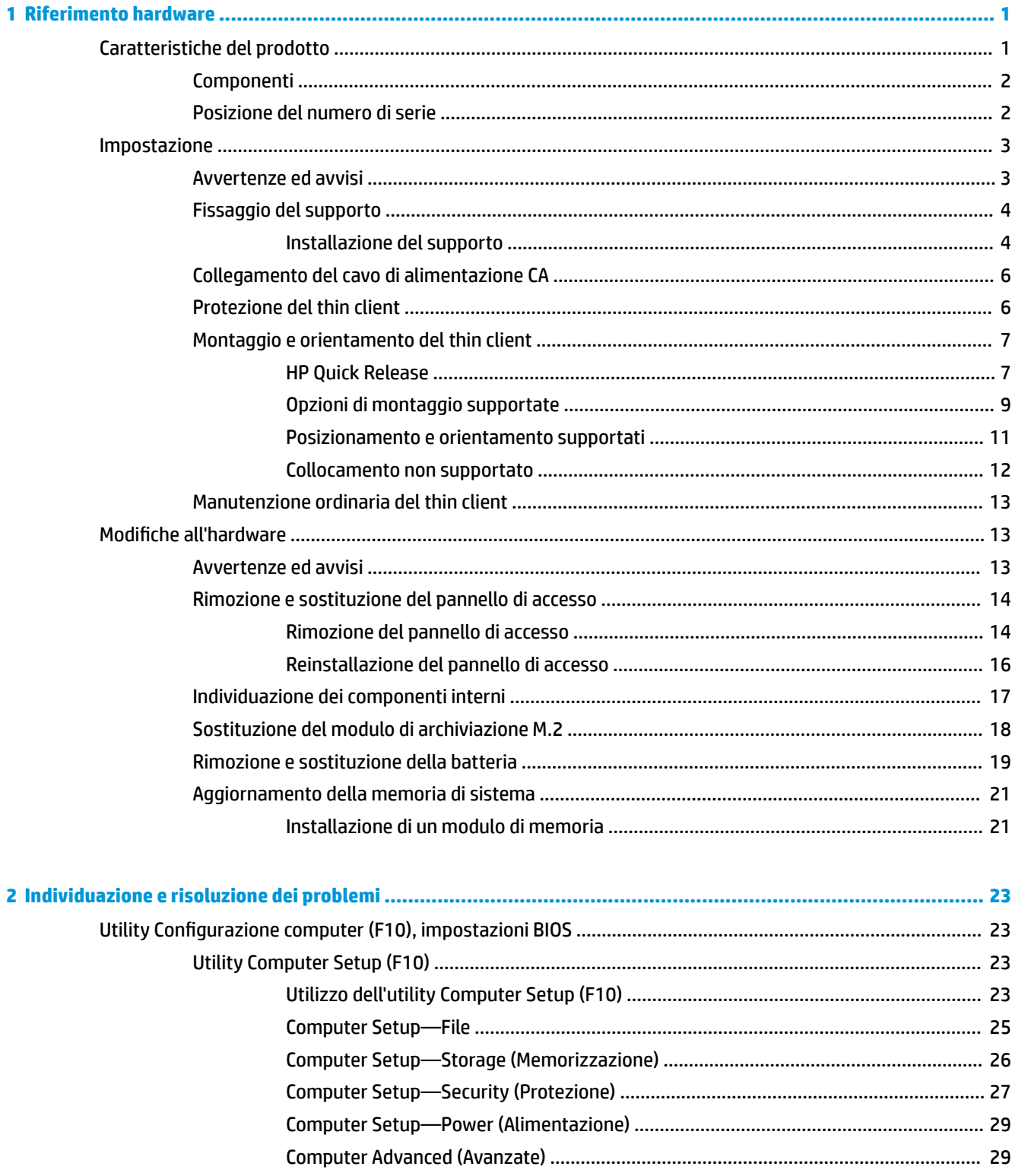

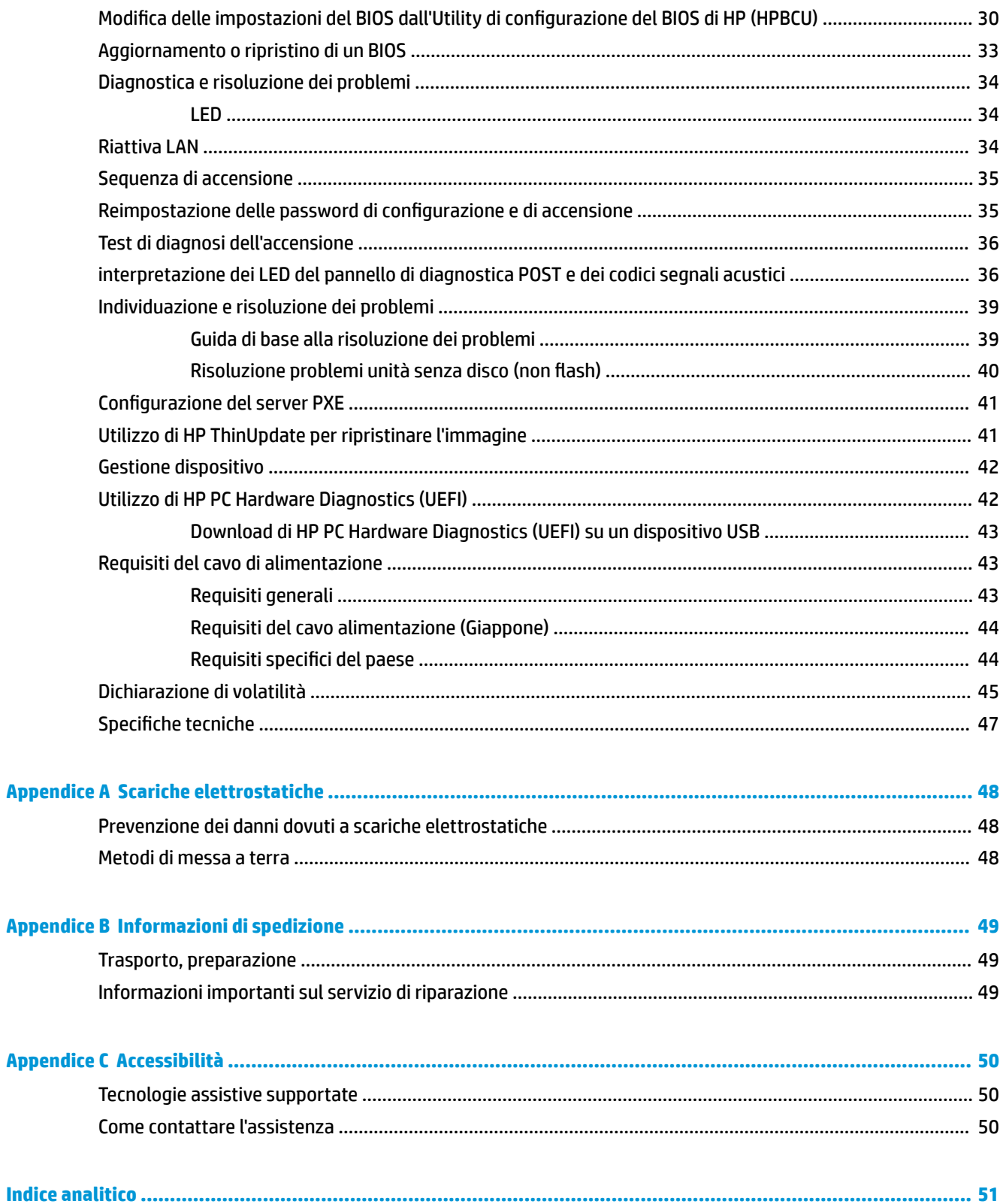

# <span id="page-6-0"></span>**1 Riferimento hardware**

## **Caratteristiche del prodotto**

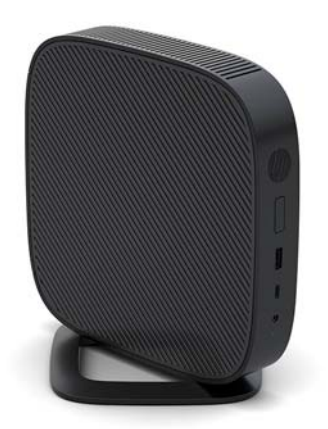

La presente guida descrive le caratteristiche del thin client. Per ulteriori informazioni sull'hardware e sul software installati sul thin client, visitare la pagina <http://www.hp.com/go/quickspecs>e cercare il thin client specifico.

Sono disponibili varie opzioni per il thin client. Per ulteriori informazioni su alcune delle opzioni disponibili, visitare il sito Web HP<http://www.hp.com> e cercare il thin client specifico.

### <span id="page-7-0"></span>**Componenti**

Per ulteriori informazioni, visitare il sito<http://www.hp.com/go/quickspecs>e cercare il modello di thin client in uso per trovare le QuickSpecs specifiche.

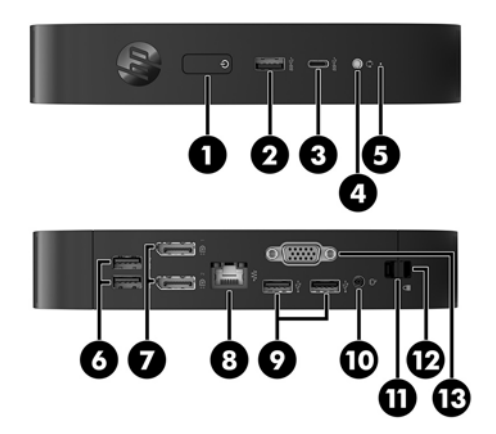

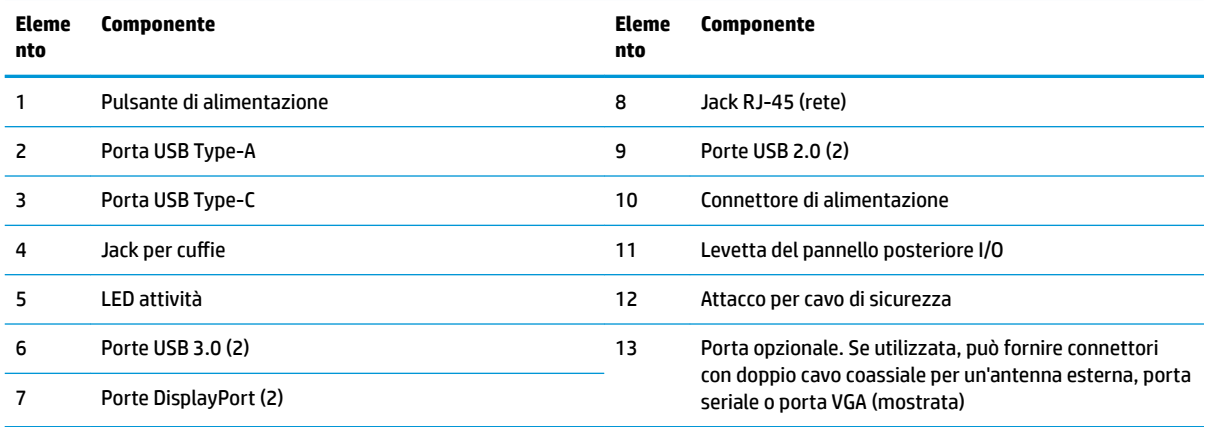

### **Posizione del numero di serie**

Ogni thin client comprende un numero seriale unico nella posizione mostrata dalla figura seguente. Tenere il numero a portata di mano quando si contatta l'assistenza clienti HP.

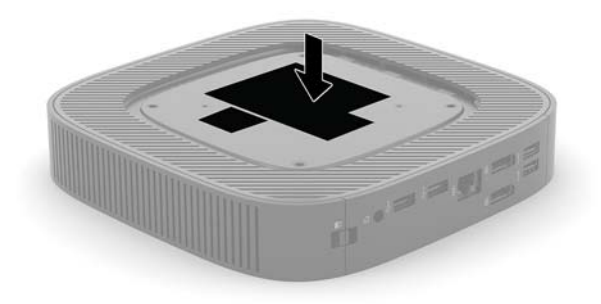

## <span id="page-8-0"></span>**Impostazione**

### **Avvertenze ed avvisi**

Prima di effettuare gli aggiornamenti, leggere attentamente le istruzioni, le precauzioni e le avvertenze applicabili contenute nella presente guida.

**AVVERTENZA!** Per ridurre il rischio di lesioni fisiche o danni ai dispositivi dovuti a scosse elettriche, superfici surriscaldate o incendi:

Installare il thin client in una posizione in cui i bambini non è probabile che siano presenti.

Scollegare il cavo di alimentazione CA dalla presa CA e lasciare raffreddare i componenti interni del sistema prima di toccarli.

Non collegare i connettori telefonici o per telecomunicazioni alle prese del controller di interfaccia di rete (NIC).

Non scollegare la spina di messa a terra del cavo di alimentazione CA. La spina di messa a terra svolge un'importante funzione di sicurezza.

Collegare il cavo di alimentazione CA a una presa CA (provvista del terminale di messa a terra) facilmente accessibile in ogni momento.

Per ridurre il rischio di lesioni gravi, leggere la *Guida alla sicurezza e al comfort*, che descrive come organizzare adeguatamente la postazione di lavoro, la postura e le abitudini corrette che chi utilizza un thin client dovrebbe adottare. Offre inoltre importanti informazioni sulla sicurezza meccanica ed elettrica. La *Guida alla sicurezza e al comfort* è disponibile sul sito Web HP all'indirizzo [http://www.hp.com/ergo.](http://www.hp.com/ergo)

**AVVERTENZA!** Parti in tensione all'interno.

Scollegare l'apparecchiatura dalla presa di corrente prima di rimuovere l'involucro.

Ripristinare e fissare l'involucro prima di collegare di nuovo l'apparecchiatura alla presa di corrente.

**ATTENZIONE:** L'elettricità statica può danneggiare i componenti elettrici del thin client o dell'apparecchiatura opzionale. Prima di iniziare le seguenti procedure, assicurarsi di aver scaricato tutta l'energia elettrostatica toccando per breve tempo un oggetto metallico dotato di messa a terra. Per ulteriori informazioni, consultare [Prevenzione dei danni dovuti a scariche elettrostatiche a pagina 48.](#page-53-0)

Quando il thin client è collegato a una sorgente di alimentazione CA, la scheda di sistema è sempre alimentata. Per impedire danni ai componenti interni, è necessario scollegare il cavo di alimentazione CA dalla sorgente di alimentazione prima di accedere al thin client.

**WEME:** Per montare il thin client su una parete, un tavolo o un braccio snodabile, è disponibile presso HP la staffa di montaggio Quick Release. Quando si utilizza la staffa di montaggio, non installare il thin client con le porte I/O orientate verso terra.

### <span id="page-9-0"></span>**Fissaggio del supporto**

**ATTENZIONE:** Se il thin client non è montato con HP Quick Release, è necessario utilizzarlo con il supporto collegato al fine di garantire un corretto flusso d'aria intorno al thin client.

#### **Installazione del supporto**

È possibile utilizzare il thin client sia in orientamento tower che in orizzontale grazie al supporto fornito in dotazione con il thin client.

- **1.** Rimuovere/sganciare gli eventuali dispositivi di sicurezza che impediscono l'apertura del thin client.
- **2.** Scollegare dal thin client tutti i supporti rimovibili, ad esempio le unità flash USB.
- **3.** Spegnere il thin client tramite il sistema operativo, quindi spegnere tutte le periferiche esterne.
- **4.** Scollegare il cavo di alimentazione CA dalla presa CA e scollegare tutti gli eventuali dispositivi esterni.
- **5.** Collegare il supporto al thin client.
	- Collegare il supporto alla base del thin client per utilizzare il thin client in orientamento tower.
		- **a.** Capovolgere il thin client e individuare i due fori per viti nella griglia della parte inferiore del thin client.
		- **b.** Posizionare il supporto sulla parte inferiore del thin client e allineare le viti prigioniere del supporto con gli appositi fori presenti nel thin client.

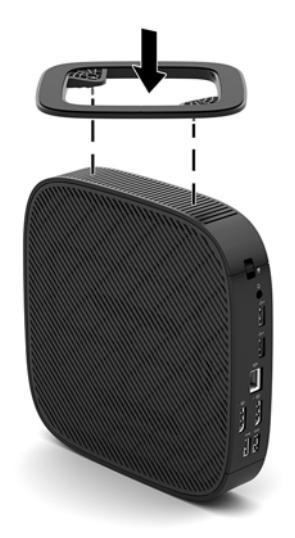

- **c.** Serrare saldamente le viti prigioniere.
- Collegare il supporto al lato destro del thin client per utilizzarlo in orientamento orizzontale.
	- **a.** Appoggiare il thin client con il lato destro rivolto verso l'alto e la parte anteriore con il logo HP rivolta verso l'utente.

**b.** Premere il lato sinistro (1) della copertura laterale e quindi sollevare il coperchio laterale (2) dal thin client.

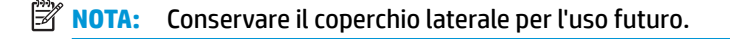

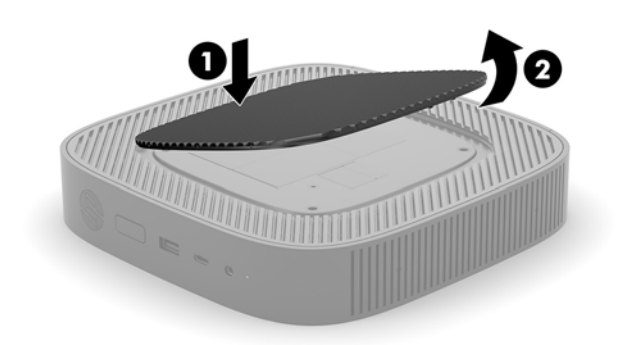

- **c.** Appoggiare il thin client con il lato destro rivolto verso l'alto, individuare i due fori per viti presenti nella griglia del lato destro del thin client.
- **d.** Posizionare il supporto sul lato del thin client e allineare le viti prigioniere del supporto con gli appositi fori presenti nel thin client.

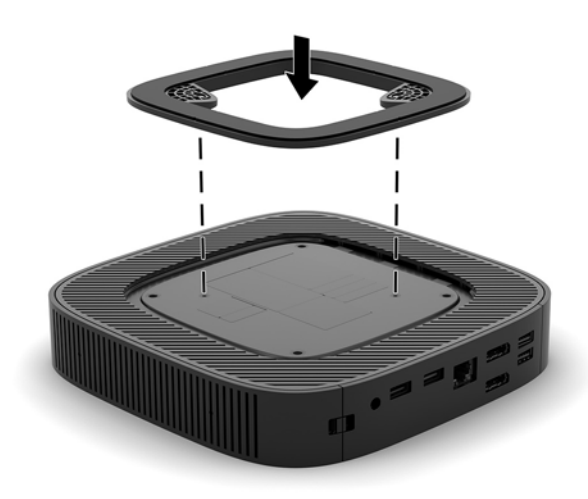

- **e.** Serrare saldamente le viti prigioniere.
- **6.** Ricollegare il cavo di alimentazione CA, quindi accendere il thin client.
	- **W** NOTA: Verificare che ci sia uno spazio libero di almeno 10,2 cm circa attorno a tutti i lati del thin client.
- **7.** Bloccare gli eventuali dispositivi di sicurezza sganciati durante la rimozione del coperchio del thin client o del pannello di accesso.

### <span id="page-11-0"></span>**Collegamento del cavo di alimentazione CA**

- **1.** Collegare il cavo di alimentazione all'adattatore di alimentazione (1).
- **2.** Collegare il cavo di alimentazione a una presa CA (2).
- **3.** Collegare l'adattatore di alimentazione al thin client (3).

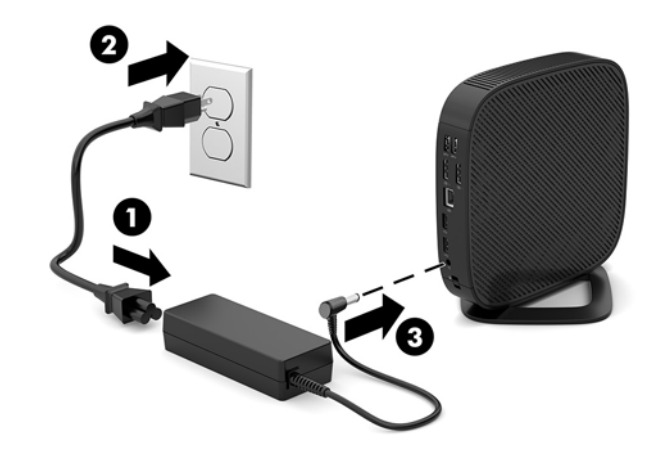

### **Protezione del thin client**

I thin client sono predisposti per un cavo di sicurezza. Questo cavo di sicurezza impedisce la rimozione non autorizzata del thin client e impedisce l'accesso allo scomparto di sicurezza. Per ordinare questa opzione, visitare il sito Web HP<http://www.hp.com> e cercare il thin client specifico.

- **1.** Localizzare l'attacco per il cavo di sicurezza sul pannello posteriore.
- **2.** Inserire il cavo con lucchetto nell'apposito slot, quindi utilizzare la chiave per bloccarlo.

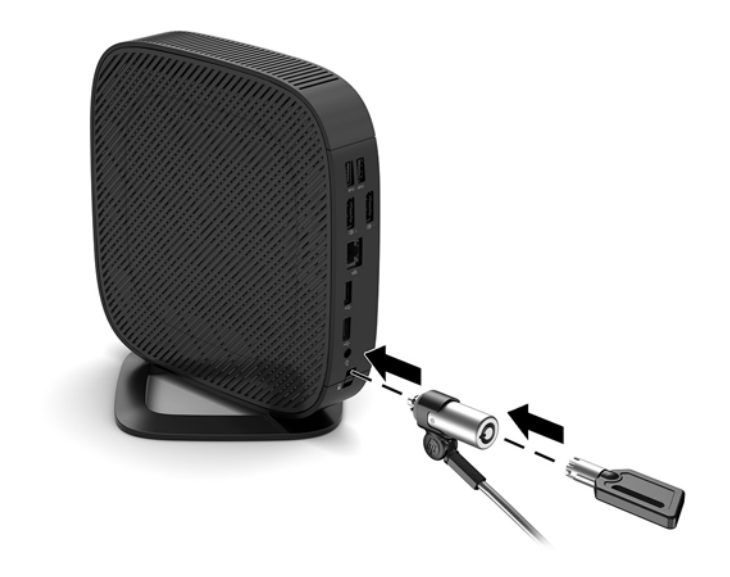

**X NOTA:** Il cavo di sicurezza è concepito come deterrente, ma non può impedire un uso improprio o il furto del computer.

### <span id="page-12-0"></span>**Montaggio e orientamento del thin client**

#### **HP Quick Release**

Per montare il thin client su una parete, un tavolo o un braccio snodabile, è disponibile presso HP la staffa di montaggio Quick Release. Quando si utilizza la staffa di montaggio, non installare il thin client con le porte I/O orientate verso terra.

In questo thin client sono previsti quattro punti di montaggio sul lato destro dell'unità. Questi punti di montaggio seguono lo standard VESA (Associazione degli standard di elettronica per video (Video Electronics Standards Association)), che fornisce interfacce di montaggio standard per schermi piatti (FD), quali monitor a pannello piatto, display e TV a schermo piatto. La piastra di fissaggio ad attacco rapido Quick Release HP collega i punti di montaggio su standard VESA, consentendo il montaggio del thin client secondo vari orientamenti.

**WE NOTA:** Per eseguire il montaggio su un thin client, utilizzare viti di 10 mm fornite con HP Quick Release.

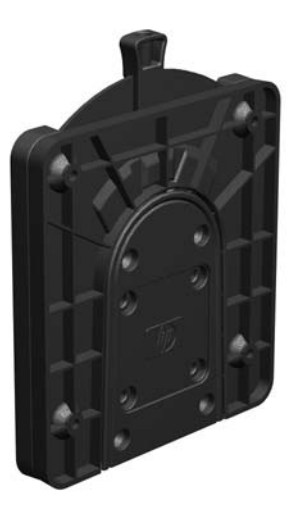

Per utilizzare la piastra di fissaggio ad attacco rapido HP:

- **1.** Appoggiare il thin client con il lato destro rivolto verso l'alto e la parte anteriore con il logo HP rivolta verso l'utente.
- **2.** Premere il lato sinistro (1) della copertura laterale e quindi sollevare il coperchio laterale (2) dal thin client.
	- **NOTA:** Conservare il coperchio laterale per l'uso futuro.

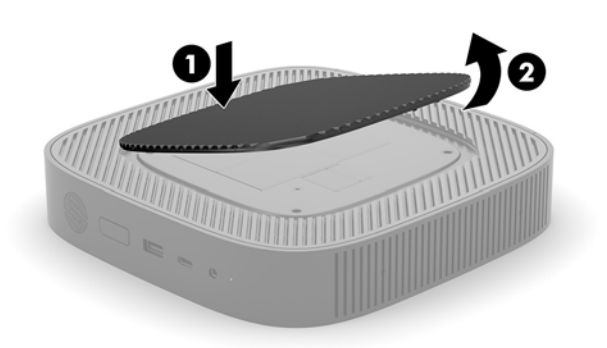

**3.** Impostare il distanziatore sottile nello spazio sul lato destro del thin client.

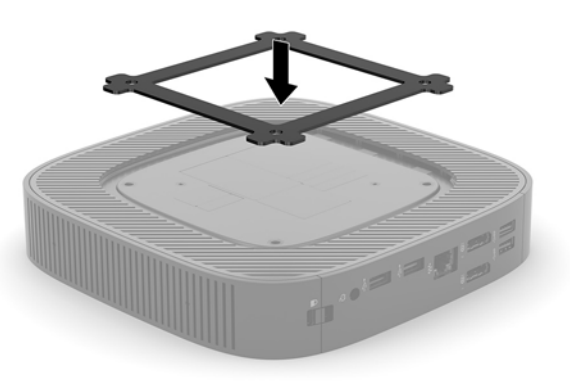

- **X** NOTA: Sono presenti due spaziatori nel thin client. Utilizzare il distanziatore più sottile durante il montaggio del thin client.
- **4.** Utilizzare quattro viti da 10 mm incluse nel kit di montaggio per fissare un lato dell'HP Quick Release al thin client come mostrato nell'illustrazione seguente.

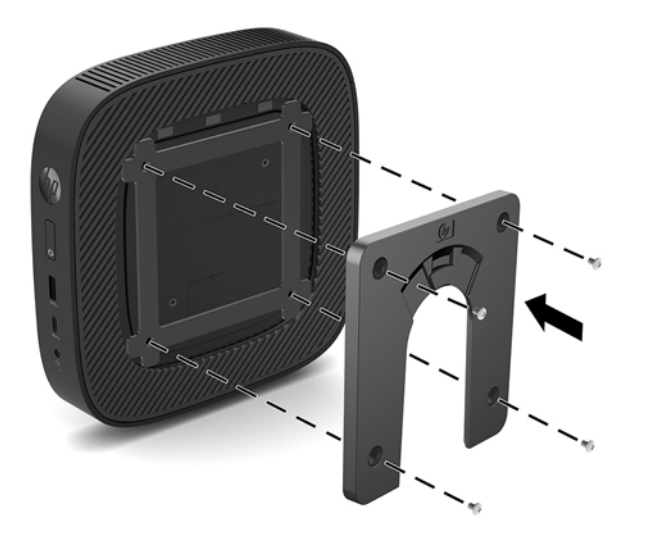

**5.** Utilizzare quattro viti incluse nel kit di montaggio per fissare l'altro lato dell'HP Quick Release al dispositivo al quale si monterà il thin client. Assicurarsi che la leva di rilascio punti verso l'alto.

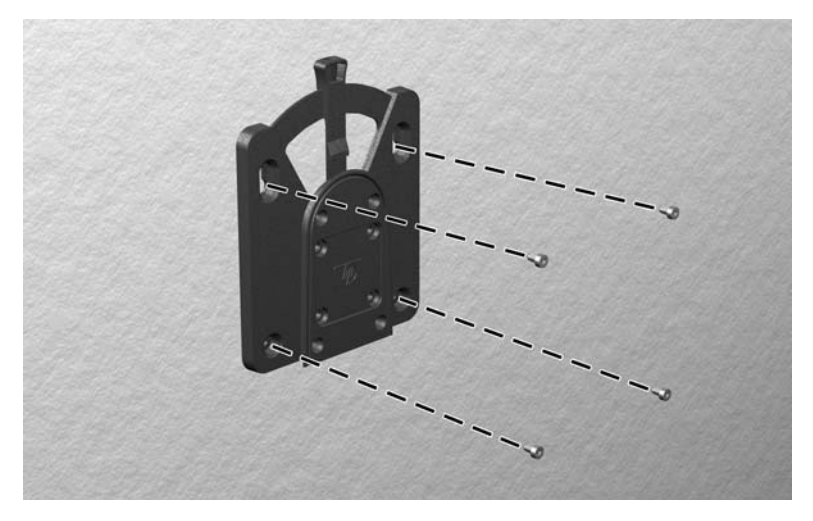

<span id="page-14-0"></span>**6.** Infilare il lato del dispositivo da montare collegato al thin client (1) sull'altro lato del dispositivo di montaggio (2) sul dispositivo sul quale si desidera montare il thin client. Quando si avverte uno 'scatto', la connessione è sicura.

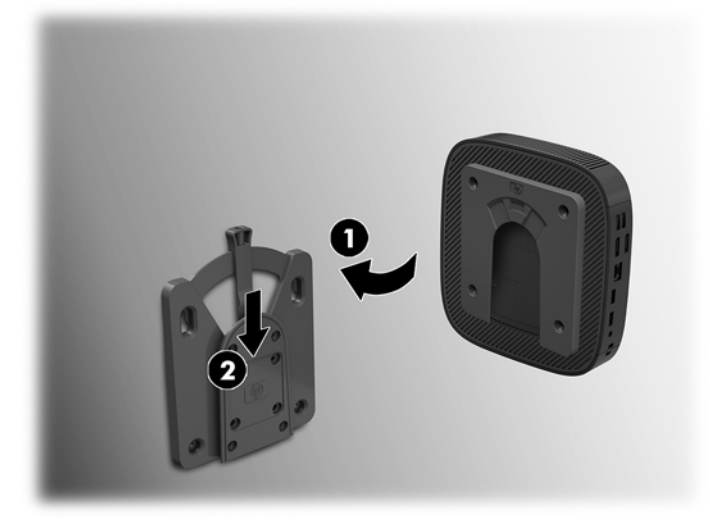

- **ATTENZIONE:** Per garantire il corretto funzionamento dell'HP Quick Release e un collegamento sicuro di tutti i componenti, assicurarsi che la leva di rilascio su un lato del dispositivo di montaggio e l'apertura arrotondata sull'altro lato siano rivolte verso l'alto.
- **WEY NOTA:** Quando è fissato, l'HP Quick Release si blocca automaticamente nella posizione. Per rimuovere il thin client è necessario infilare la leva solo da un lato.

#### **Opzioni di montaggio supportate**

Le illustrazioni seguenti dimostrano alcune delle opzioni di montaggio supportate per il supporto di montaggio.

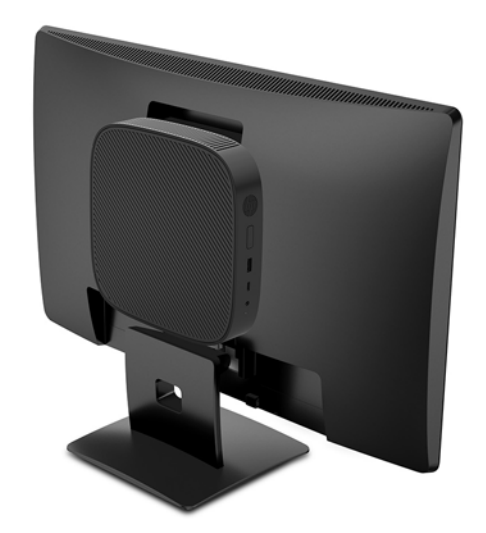

Sul retro del monitor:

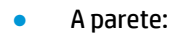

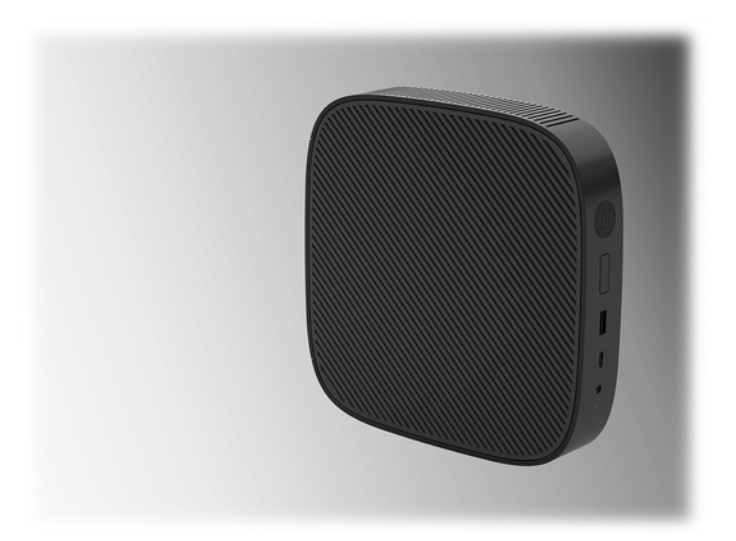

● Sotto la scrivania:

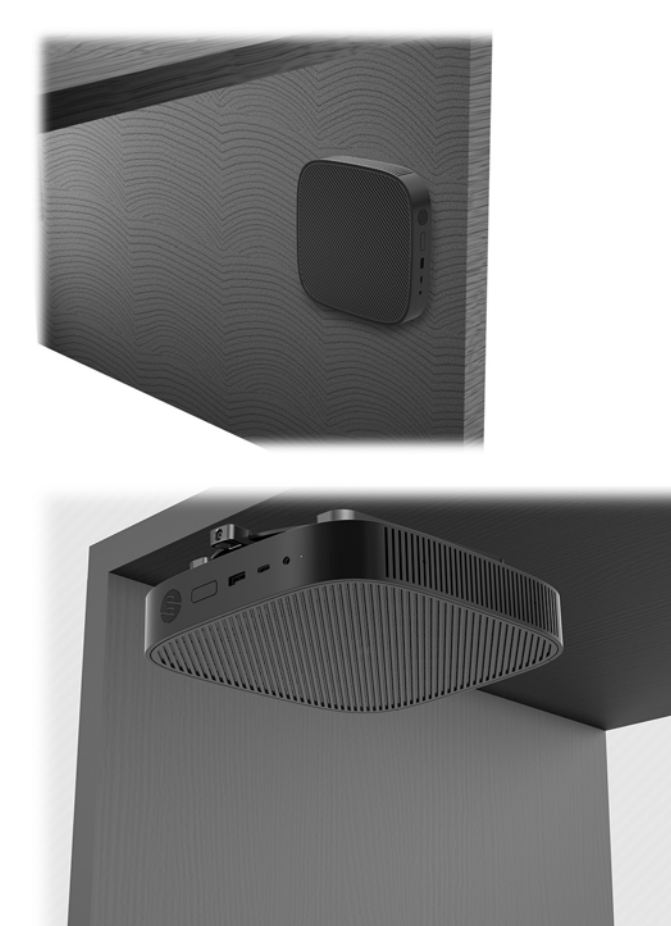

### <span id="page-16-0"></span>**Posizionamento e orientamento supportati**

**ATTENZIONE:** Per garantire il corretto funzionamento del thin client è necessario utilizzare l'orientamento supportato da HP.

Se il thin client non è montato mediante dispositivo HP Quick Release, è necessario utilizzarlo con il supporto collegato al fine di garantire un corretto flusso d'aria intorno.

● HP supporta l'orientamento orizzontale del thin client:

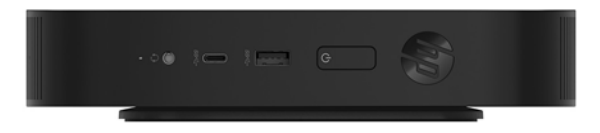

HP supporta l'orientamento verticale del thin client:

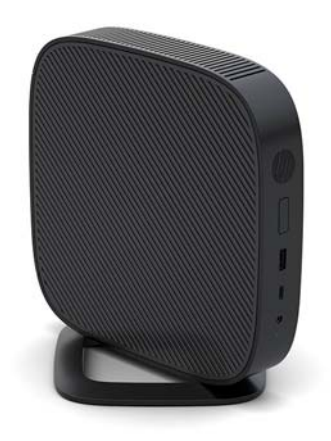

● Il thin client può essere collocato sotto un supporto per monitor con almeno 2,54 cm (1 pollice) di spazio libero:

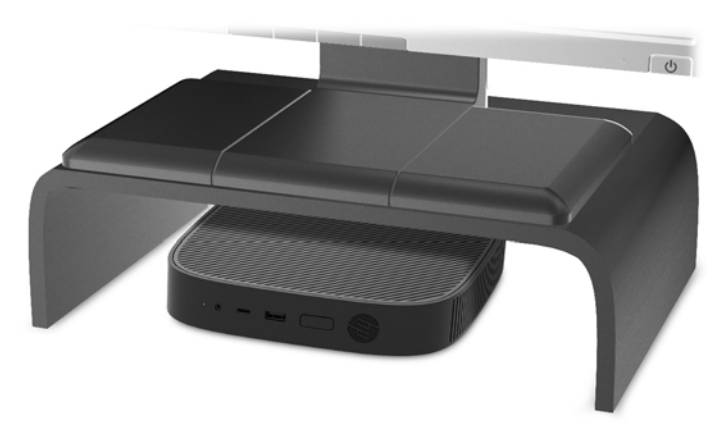

#### <span id="page-17-0"></span>**Collocamento non supportato**

HP non supporta i seguenti collocamenti del thin client:

ATTENZIONE: La collocazione non supportata di thin client può causare guasti e/o danneggiamenti alle periferiche.

I thin client richiedono un'adeguata ventilazione per mantenere la temperatura di funzionamento. Non chiudere i fori di ventilazione.

Non installare il thin client con le porte I/O orientate verso terra.

Non riporre thin client in cassetti o in altri luoghi chiusi. Non collocare un monitor o un altro oggetto sul thin client. Non montare un thin client tra la parete e un monitor. I thin client richiedono un'adeguata ventilazione per mantenere le temperature di esercizio.

In un cassetto della scrivania:

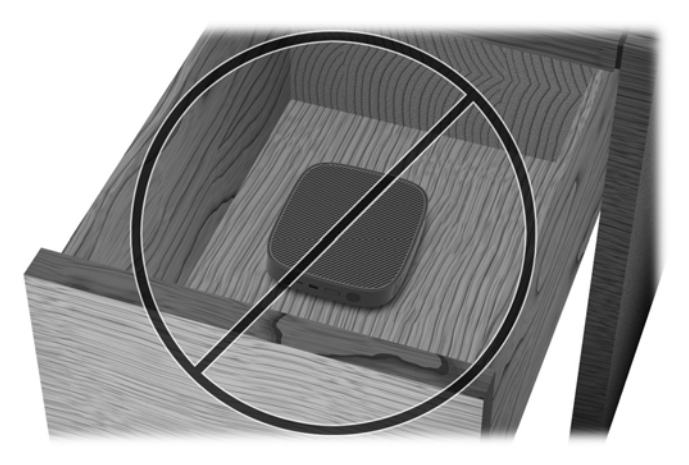

Con un monitor sul thin client:

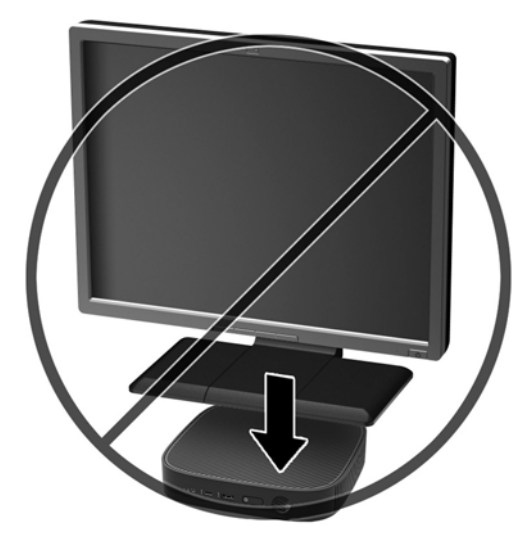

### <span id="page-18-0"></span>**Manutenzione ordinaria del thin client**

Utilizzare le seguenti informazioni per una manutenzione adeguata del thin client:

- Non utilizzare mai il thin client con il pannello esterno rimosso.
- Tenere il thin client lontano da umidità eccessiva, dalla luce diretta del sole e da punte estreme di calore o di freddo. Per informazioni sugli intervalli di temperatura e di umidità consigliati per il thin client, visitare la pagina [http://www.hp.com/go/quickspecs.](http://www.hp.com/go/quickspecs)
- Tenere le sostanze liquide lontane dal thin client e dalla tastiera.
- Spegnere il thin client e pulire l'esterno con un panno morbido e umido quando è necessario. L'utilizzo di sostanze detergenti potrebbe scolorire o danneggiare la finitura.

## **0odiƬche all'hardware**

### **Avvertenze ed avvisi**

Prima di effettuare gli aggiornamenti, leggere attentamente le istruzioni, le precauzioni e le avvertenze applicabili contenute nella presente guida.

**AVVERTENZA!** Per ridurre il rischio di lesioni fisiche o danni ai dispositivi dovuti a scosse elettriche, superfici surriscaldate o incendi:

Le parti sotto tensione e mobili si trovano all'interno. Scollegare l'apparecchiatura dalla presa di corrente prima di rimuovere l'involucro.

Lasciar raffreddare i componenti interni del sistema prima di toccarli.

Ripristinare e fissare l'involucro prima di collegare di nuovo l'apparecchiatura alla presa di corrente.

Non collegare i connettori telefonici o per telecomunicazioni alle prese del controller di interfaccia di rete (NIC).

Non scollegare la spina di messa a terra del cavo di alimentazione CA. La spina di messa a terra svolge un'importante funzione di sicurezza.

Collegare il cavo di alimentazione CA a una presa CA (provvista del terminale di messa a terra) facilmente accessibile in ogni momento.

Per ridurre il rischio di lesioni gravi, leggere la *Guida alla sicurezza e al comfort* nella quale vengono fornite la descrizione della corretta configurazione della workstation, le linee guida per la postura e le abitudini di lavoro da adottare che aumentano il comfort e diminuiscono i rischi di lesioni. Questa guida fornisce inoltre informazioni sulla sicurezza meccanica ed elettrica. La guida si trova su Internet all'indirizzo <http://www.hp.com/ergo>.

**ATTENZIONE:** L'elettricità statica può danneggiare i componenti elettrici del thin client o dell'apparecchiatura opzionale. Prima di iniziare le seguenti procedure, assicurarsi di aver scaricato tutta l'energia elettrostatica toccando per breve tempo un oggetto metallico dotato di messa a terra. Per ulteriori informazioni, consultare [Prevenzione dei danni dovuti a scariche elettrostatiche a pagina 48.](#page-53-0)

Quando il thin client è collegato a una sorgente di alimentazione CA, la scheda di sistema è sempre alimentata. È necessario scollegare il cavo di alimentazione dalla sorgente di alimentazione prima di aprire il thin client al fine di impedire danni ai componenti interni.

### <span id="page-19-0"></span>**Rimozione e sostituzione del pannello di accesso**

#### **Rimozione del pannello di accesso**

AVVERTENZA! Per ridurre il rischio di lesioni personali o danni alle apparecchiature dovuti a scosse elettriche, superfici surriscaldate o incendi, utilizzare SEMPRE il thin client con il pannello di accesso in posizione. Oltre a migliorare la sicurezza, il pannello di accesso può fornire istruzioni e informazioni di identificazione importanti che potrebbero essere perse in caso di non utilizzo dello stesso. NON utilizzare pannelli di accesso diversi da quello fornito da HP in dotazione con questo thin client.

Prima di rimuovere il pannello di accesso, verificare che il thin client sia spento e che il cavo di alimentazione CA sia scollegato dalla presa CA.

Per rimuovere il pannello di accesso:

- **1.** Rimuovere/sganciare gli eventuali dispositivi di sicurezza che impediscono l'apertura del thin client.
- **2.** Scollegare dal thin client tutti i supporti rimovibili, ad esempio le unità flash USB.
- **3.** Spegnere il thin client tramite il sistema operativo, quindi spegnere tutte le periferiche esterne.
- **4.** Scollegare il cavo di alimentazione CA dalla presa CA, quindi scollegare tutti gli eventuali dispositivi esterni.
- **ATTENZIONE:** Indipendentemente dallo stato di accensione, quando il computer è collegato a una presa CA funzionante, la scheda di sistema è sempre alimentata. È necessario scollegare il cavo di alimentazione CA per evitare danni ai componenti interni del thin client.
- **5.** Rimuovere il supporto dal thin client.
	- **a.** Posizionare il thin client con il supporto verso l'alto e individuare le due viti che fissano il supporto al thin client.

**b.** Allentare le viti prigioniere per rilasciare il supporto e tirare il supporto dal thin client.

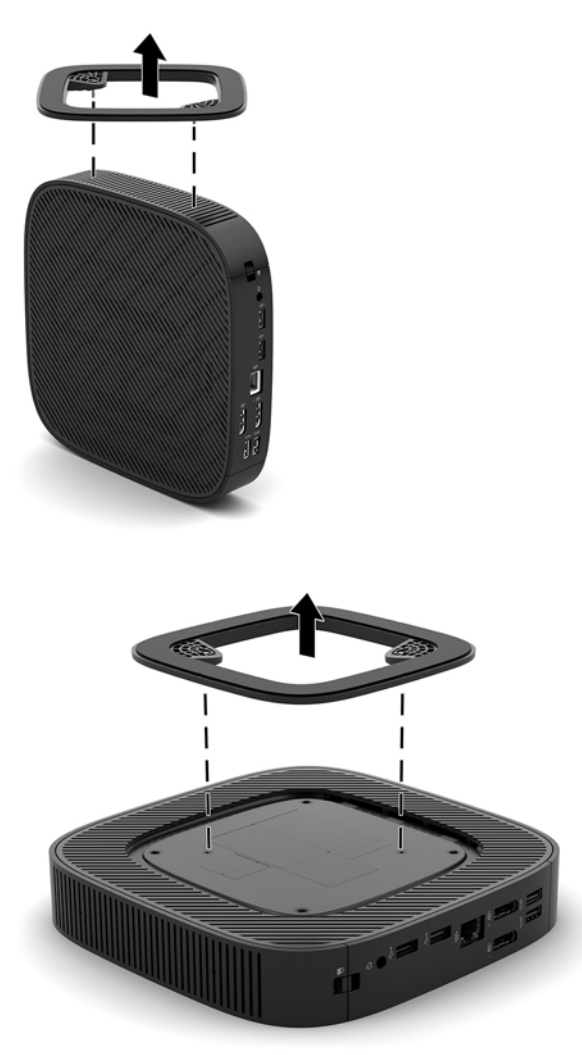

- **6.** Posizionare l'unità appoggiandola su una superficie stabile con il lato sinistro rivolto verso l'alto.
- **7.** Rilasciare la levetta (1) sul lato destro del pannello I/O posteriore, ruotare il pannello I/O (2) verso sinistra, quindi staccarlo dal thin client.

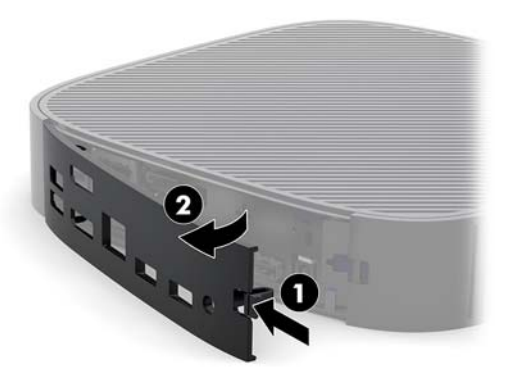

**8.** Premere la levetta del pannello di accesso (1) per rilasciarlo.

<span id="page-21-0"></span>**9.** Far scorrere il pannello di accesso di circa 6 mm (0,24 in) verso la parte anteriore del telaio, quindi sollevare il pannello dal thin client (2).

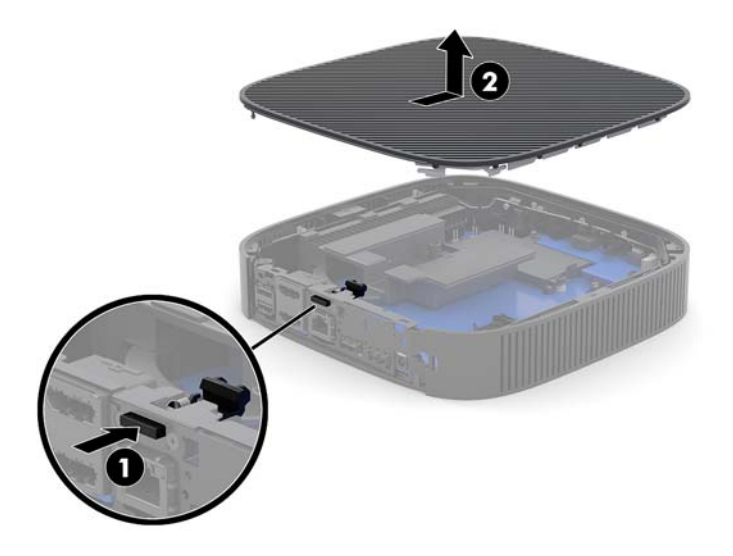

### **Reinstallazione del pannello di accesso**

Per rimontare il pannello di accesso:

**1.** Posizionare il pannello di accesso sul telaio, a circa 6 mm (0,24 in) dall'interno del bordo posteriore del telaio. Far scorrere il pannello verso la parte posteriore del telaio fino a farlo scattare in posizione.

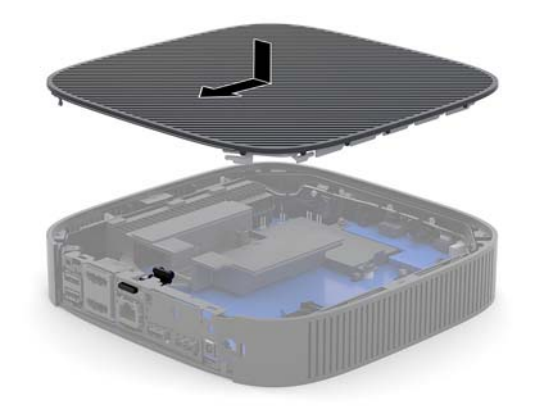

<span id="page-22-0"></span>**2.** Inserire i ganci presenti sul lato sinistro del pannello I/O posteriore (1) nel lato sinistro del retro del telaio, ruotare il lato destro (2) contro il telaio, quindi premerlo contro il telaio per bloccarlo in posizione.

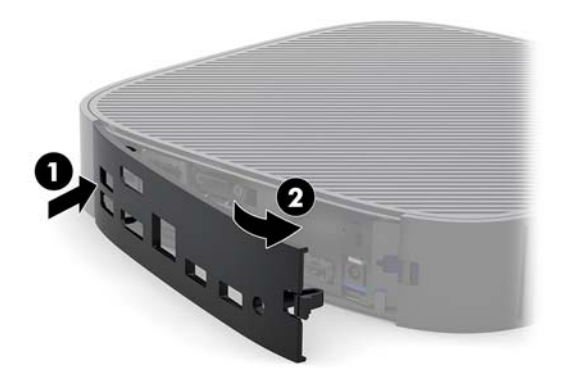

- **3.** Rimettere in posizione il supporto del thin client.
- **4.** Ricollegare il cavo di alimentazione CA e accendere il thin client.
- **5.** Bloccare gli eventuali dispositivi di protezione sganciati durante la rimozione del pannello di accesso del thin client.

### **Individuazione dei componenti interni**

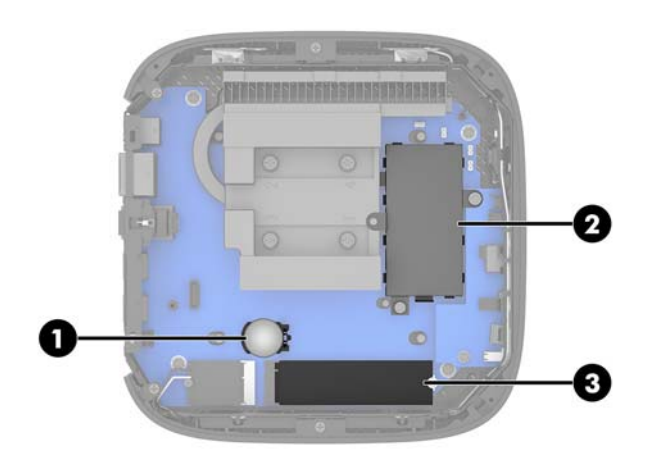

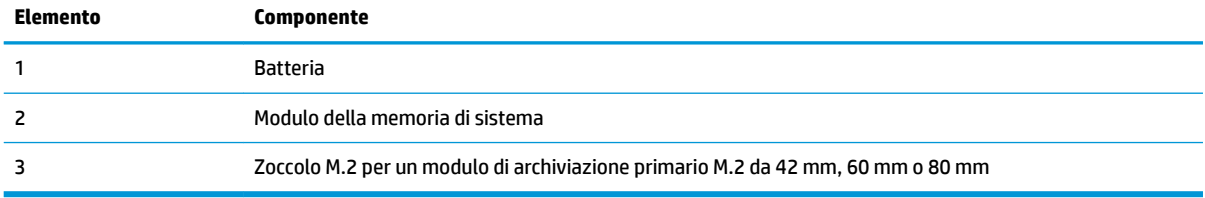

### <span id="page-23-0"></span>**Sostituzione del modulo di archiviazione M.2**

Nel thin client è possibile installare un modulo di archiviazione primario M. 2 da 42, 60 o 80 mm.

Per rimuovere il modulo di archiviazione flash M.2:

- **1.** Rimuovere il pannello di accesso del thin client. Vedere [Rimozione del pannello di accesso a pagina 14.](#page-19-0)
- A **AVVERTENZA!** Per ridurre il rischio di ustioni dovute al contatto con superfici surriscaldate, lasciare raffreddare i componenti interni del sistema prima di toccarli.
- **2.** Individuare lo zoccolo M.2 sulla scheda di sistema. Vedere [Individuazione dei componenti interni](#page-22-0)  [a pagina 17.](#page-22-0)
- **3.** Allentare la vite che fissa il modulo di archiviazione fino a quando non è possibile sollevarne l'estremità.
- **4.** Estrarre il modulo di archiviazione dallo zoccolo.

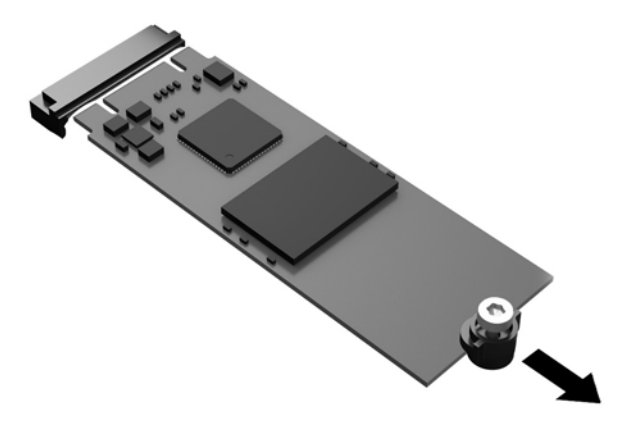

**5.** Rimuovere il kit vite dal modulo di archiviazione e collegarlo al modulo di archiviazione sostitutivo.

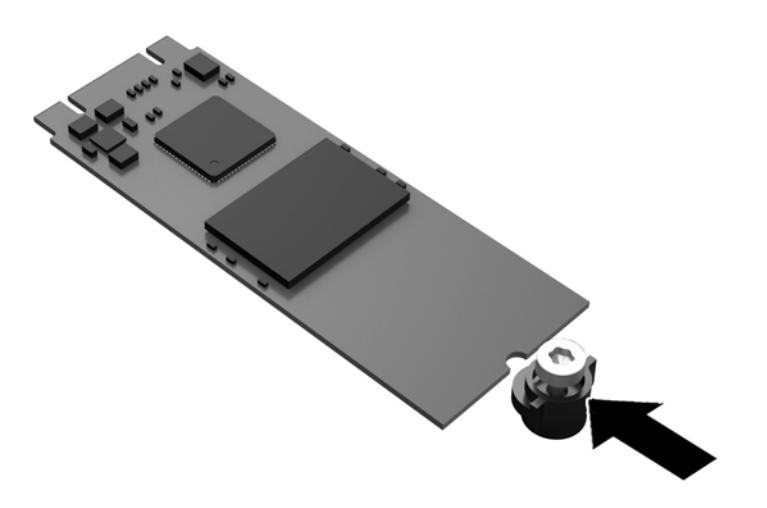

<span id="page-24-0"></span>**6.** Far scorrere il nuovo modulo di archiviazione nello zoccolo M.2 sulla scheda di sistema e premere con decisione i connettori del modulo nello zoccolo.

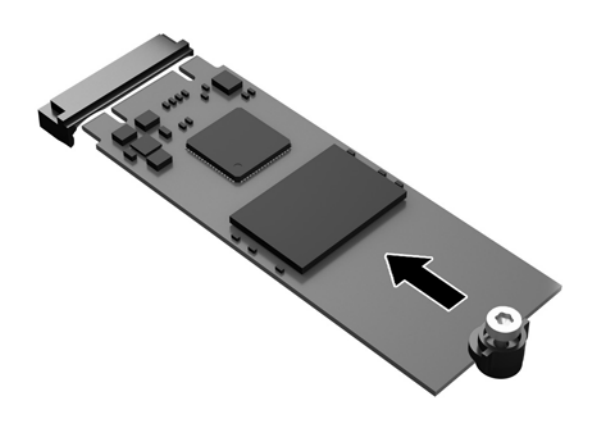

- **WE NOTA:** Il modulo di archiviazione può essere installato in un solo verso.
- **7.** Premere il modulo di archiviazione verso il basso e utilizzare un cacciavite per serrare la vite e fissare il modulo alla scheda di sistema.

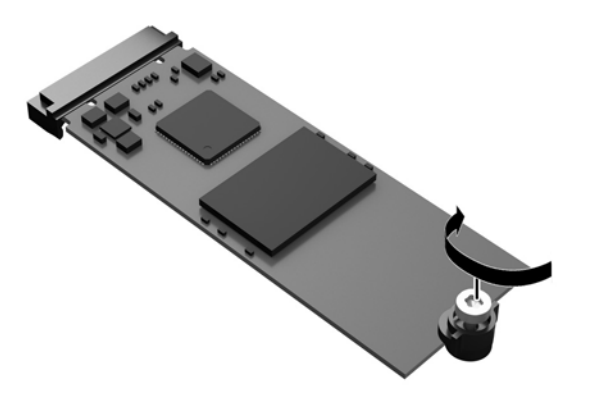

**8.** Rimuovere il pannello di accesso. Vedere [Reinstallazione del pannello di accesso a pagina 16.](#page-21-0)

### **Rimozione e sostituzione della batteria**

AVVERTENZA! Prima di rimuovere il pannello di accesso, verificare che il thin client sia spento e che il cavo di alimentazione CA sia scollegato dalla presa CA.

Per rimuovere e sostituire la batteria:

**1.** Rimuovere il pannello di accesso del thin client. Vedere [Rimozione del pannello di accesso a pagina 14.](#page-19-0)

- <span id="page-25-0"></span>AVVERTENZA! Per ridurre il rischio di ustioni dovute al contatto con superfici surriscaldate, lasciare raffreddare i componenti interni del sistema prima di toccarli.
- **2.** Individuare la batteria sulla scheda di sistema. Vedere [Individuazione dei componenti interni](#page-22-0) [a pagina 17.](#page-22-0)
- **3.** Per liberare la batteria dal supporto, stringere la fascetta metallica che fuoriesce da un bordo della batteria. Una volta liberata la batteria, estrarla (1).
- **4.** Per inserire la nuova batteria, far scorrere un bordo della batteria sostitutiva sotto l'aletta del portabatterie con il lato positivo rivolto verso l'alto. Spingere sull'altro bordo verso il basso finché la fascetta non fa presa sul bordo opposto della batteria (2).

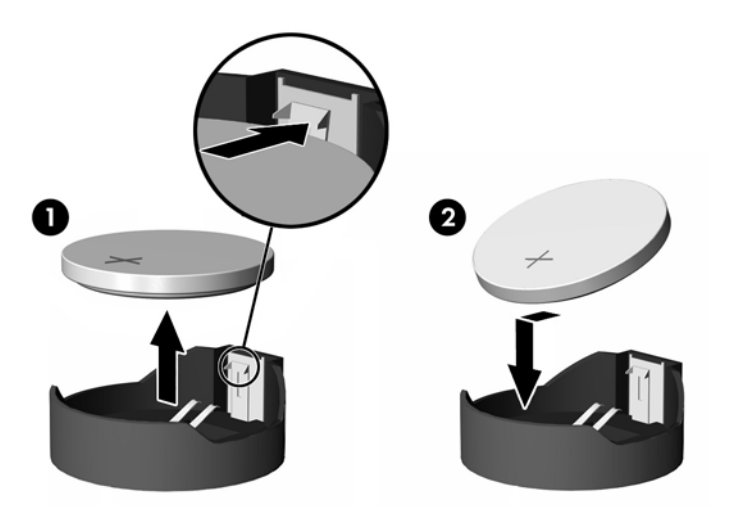

**5.** Rimuovere il pannello di accesso. Vedere [Reinstallazione del pannello di accesso a pagina 16.](#page-21-0)

HP consiglia ai clienti di riciclare l'hardware elettronico usato, le cartucce originali per le stampanti HP e le batterie ricaricabili. Per maggiori informazioni sui programmi di riciclaggio, andare a<http://www.hp.com>e cercare "recycle" (riciclaggio).

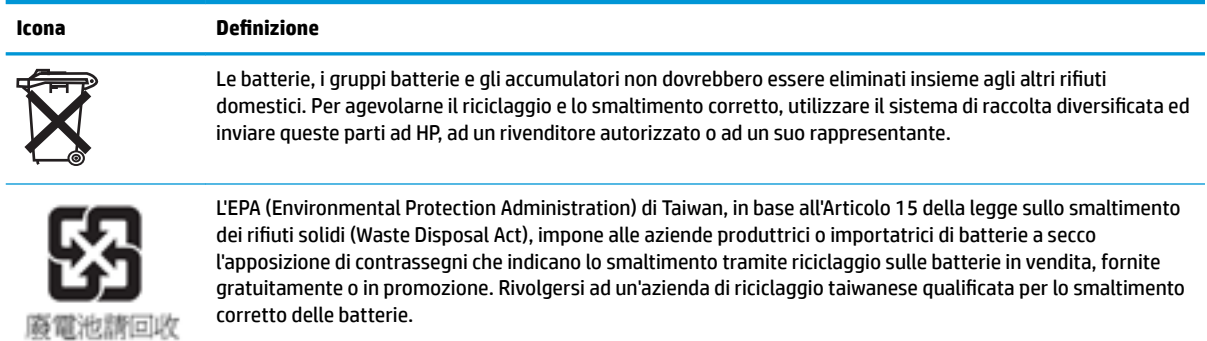

### <span id="page-26-0"></span>**Aggiornamento della memoria di sistema**

Lo zoccolo della memoria sulla scheda di sistema è popolato con un modulo di memoria. Per ottenere il massimo supporto di memoria è possibile inserire nello zoccolo della memoria un massimo di 16 GB di memoria.

Per un corretto funzionamento del sistema, il modulo di memoria deve rispettare le seguenti specifiche tecniche:

- SODIMM da 260 pin standard
- Senza buffer non ECC, PC4-17000 DDR4-1866 MHz
- Modulo di memoria DDR4-SDRAM da 1.2 volt

Il thin client supporta:

- Moduli single-rank e dual-rank
- Moduli di memoria single-sided e double-sided

Il modulo SODIMM DDR4 con velocità superiore funzionerà fattivamente a una velocità massima di memoria di sistema di 1866 MHz.

**X NOTA:** Il sistema non funziona correttamente se si installa un modulo di memoria non supportato.

#### **Installazione di un modulo di memoria**

**ATTENZIONE:** Prima di aggiungere o rimuovere un modulo di memoria, è necessario scollegare il cavo di alimentazione e attendere circa 30 secondi per scaricare l'eventuale tensione residua. Indipendentemente dallo stato di accensione, quando il thin client è collegato a una presa CA funzionante, il modulo di memoria è sempre alimentato. L'aggiunta o la rimozione del modulo di memoria quando il sistema è alimentato può causare danni irreparabili al modulo di memoria o alla scheda di sistema.

Lo zoccolo dei moduli di memoria presenta dei contatti di metallo placcati in oro. Quando si esegue l'aggiornamento della memoria, è importante utilizzare un modulo di memoria con i contatti in metallo placcati in oro per impedire la corrosione e/o l'ossidazione risultante dal contatto di metalli non compatibili tra loro.

L'elettricità statica può danneggiare i componenti elettronici del thin client. Prima di iniziare le seguenti procedure, assicurarsi di aver scaricato tutta l'energia elettrostatica toccando per breve tempo un oggetto metallico dotato di messa a terra. Per ulteriori informazioni, consultare la sezione [Scariche elettrostatiche](#page-53-0) [a pagina 48.](#page-53-0)

Quando si maneggiano i moduli di memoria evitare di toccarne i contatti, perché così facendo si potrebbe danneggiare il modulo.

**1.** Rimuovere il pannello di accesso del thin client. Vedere [Rimozione del pannello di accesso a pagina 14.](#page-19-0)

**AVVERTENZA!** Per ridurre il rischio di ustioni dovute al contatto con superfici surriscaldate, lasciare raffreddare i componenti interni del sistema prima di toccarli.

**2.** Individuare il modulo di memoria sulla scheda di sistema. Vedere [Individuazione dei componenti interni](#page-22-0) [a pagina 17.](#page-22-0)

**3.** Per rimuovere il modulo di memoria, spingere verso l'esterno le levette su ciascun lato del modulo di memoria (1), quindi ruotarlo verso l'alto ed estrarlo dallo zoccolo (2).

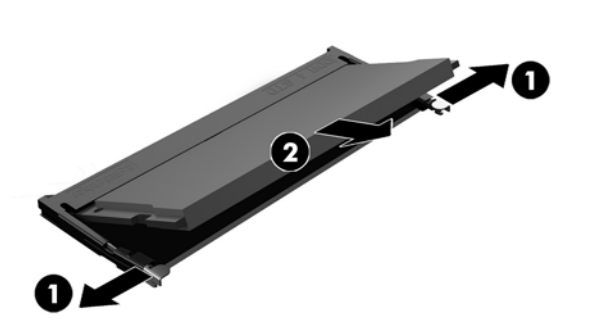

**4.** Far scorrere il nuovo modulo di memoria (1) nello zoccolo con un'angolazione di circa 30°, quindi premerlo verso il basso (2) in modo che le levette lo blocchino in posizione.

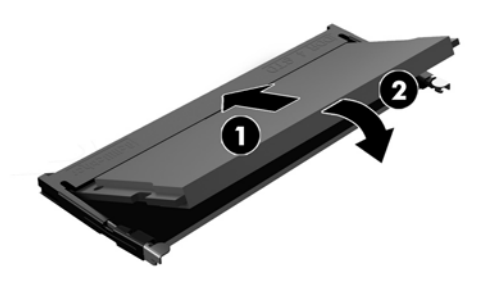

- **W** NOTA: Un modulo di memoria può essere installato in un solo modo. Allineare la tacca del modulo con la linguetta dello zoccolo di memoria.
- **5.** Rimuovere il pannello di accesso. Vedere [Reinstallazione del pannello di accesso a pagina 16.](#page-21-0)

All'accensione del thin client, la nuova memoria viene riconosciuta in automatico.

# <span id="page-28-0"></span>**2 Individuazione e risoluzione dei problemi**

## **Utility Configurazione computer (F10), impostazioni BIOS**

### **Utility Computer Setup (F10)**

Con l'utility Computer Setup (F10) è possibile:

- Modificare le impostazioni predefinite di fabbrica.
- Impostare la data e l'ora del sistema.
- **Impostare, visualizzare, modificare o verificare la configurazione del sistema, incluse le impostazioni per** il processore, la grafica, la memoria, l'audio, la memorizzazione, le comunicazioni e le periferiche di input.
- Modificare la sequenza di avvio dei dispositivi avviabili quali unità stato solido o dispositivi flash media USB.
- Selezionare l'attivazione o disattivazione dei messaggi Post per modificare lo stato del display dei messaggi POST (Power-On Self-Test). Con la disattivazione non viene visualizzata la maggior parte dei messaggi POST, come il calcolo della memoria, il nome del prodotto ed altri messaggi che non siano messaggi di errore. Se si verifica un errore POST, l'errore è visualizzato indipendentemente dalla modalità selezionata. Per passare manualmente a Post Messages Enabled (Messaggi Post abilitati) durante il POST, premere qualsiasi tasto (ad eccezione dei tasti da F1 a F12).
- **Immettere il contrassegno risorsa o il numero di identificazione della proprietà assegnato a questo** computer dalla casa produttrice.
- Abilitare il prompt della password di accensione quando si riavvia il sistema (avviamenti a caldo) e anche durante l'accensione.
- Definire una password di configurazione che controlli l'accesso all'utility Computer Setup (F10) e ai parametri descritti in questa sezione.
- Proteggere la funzionalità di I/O integrata, incluso le USB, l'audio o il NIC incorporato, in modo che non ne sia possibile l'utilizzo fino a quando sono non protette.

#### **Utilizzo dell'utility Computer Setup (F10)**

È possibile accedere a Computer Setup solo accendendo il computer o riavviando il sistema. Per accedere al menu delle utility Computer Setup, completare la procedura seguente:

- **1.** Accendere o riavviare il computer.
- **2.** Premere esc o F10 quando nella parte inferiore dello schermo viene visualizzato il messaggio "Press the ESC key for Startup Menu" (Premere il tasto ESC per il menu Avvio).

Premendo esc viene visualizzato un menu che consente di accedere a diverse opzioni disponibili all'avvio.

- **W NOTA:** Se non si preme esc o F10 al momento opportuno, è necessario riavviare il computer e premere nuovamente esc o F10 quando la spia del monitor diventa verde per accedere all'utility.
- **NOTA:** È possibile selezionare la lingua per la maggior parte dei menu, delle impostazioni e dei messaggi utilizzando l'opzione di selezione della lingua utilizzando il tasto F8 in Configurazione computer (Computer Setup).
- **3.** Se si preme esc, premere F10 per accedere a Computer Setup (Configurazione computer).
- **4.** Vengono visualizzate cinque intestazioni di colonna nel menu Computer Setup Utilities (Utilità configura]ione computer): File (File), Storage (Archiviazione), Security (Protezione), Power (Alimentazione) e Advanced (Avanzato).
- **5.** Usare i tasti freccia (sinistra e destra) per selezionare l'intestazione di colonna desiderata. Usare i tasti freccia (su e giù) per selezionare l'opzione desiderata, quindi premere invio. Per ritornare al menu Computer Setup Utilities (Utilità configurazione computer), premere esc.
- **6.** Per applicare e salvare le modifiche, selezionare **File** > **Save Changes and Exit** (Salva modifiche ed esci).
	- Se sono state effettuate modifiche che non si desidera applicare, selezionare **Ignore Changes and Exit** (Ignora modifiche ed esci).
	- Per ripristinare le impostazioni predefinite, selezionare **Apply Defaults and Exit** (Applica predefinite ed esci). Questa opzione ripristinerà le impostazioni di fabbrica originali del sistema.

**ATTENZIONE:** NON spegnere l'alimentazione del computer (OFF) mentre il BIOS sta salvando le modifiche apportate in Computer Setup (Configurazione computer) (F10) per evitare di danneggiare CMOS. Per la massima protezione, si consiglia di spegnere il computer soltanto dopo essere usciti dalla schermata di configurazione (F10).

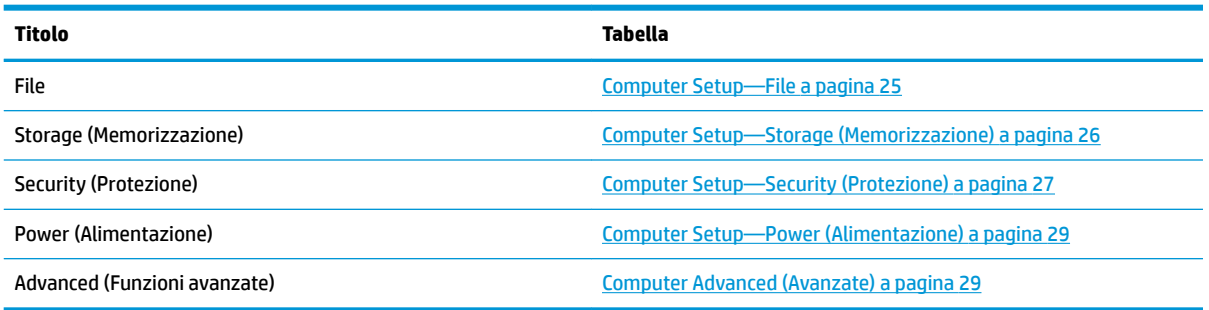

## <span id="page-30-0"></span>**Computer Setup—File**

**NOTA:** Il supporto di specifiche opzioni di Computer Setup può variare a seconda della configurazione hardware.

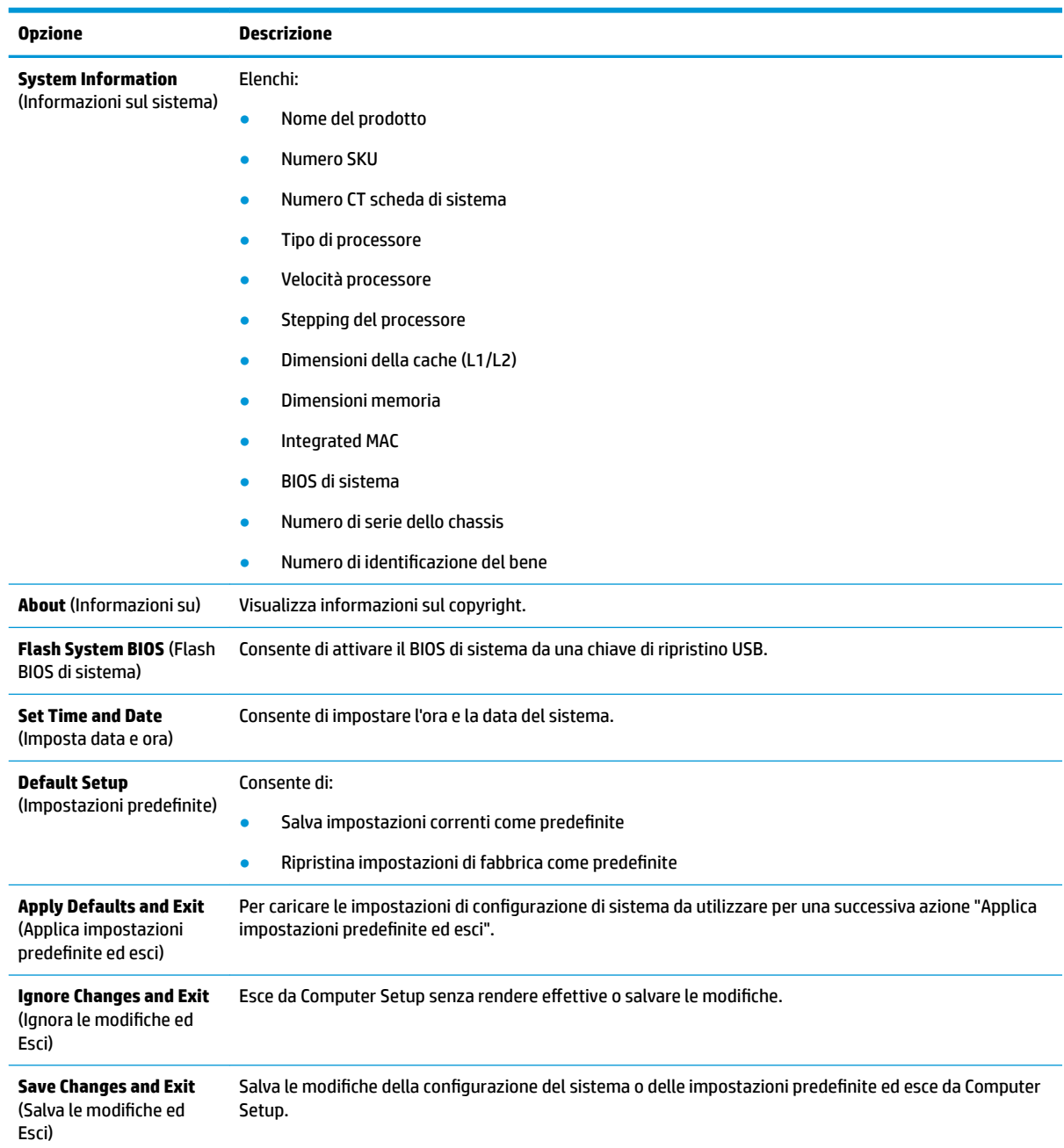

## <span id="page-31-0"></span>**Computer Setup—Storage (Memorizzazione)**

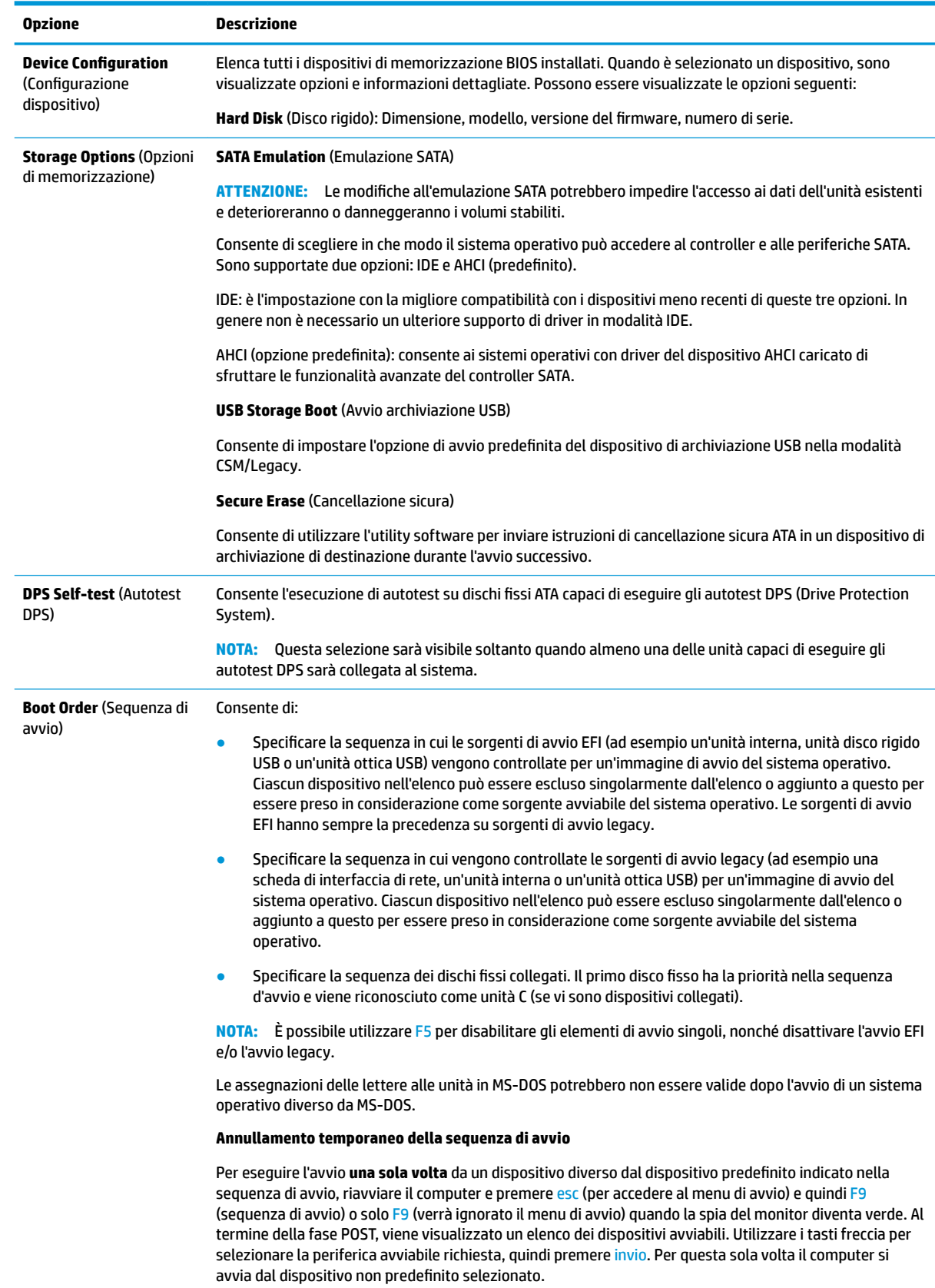

## <span id="page-32-0"></span>**Computer Setup—Security (Protezione)**

### **NOTA:** Il supporto di specifiche opzioni di Computer Setup può variare a seconda della configurazione hardware.

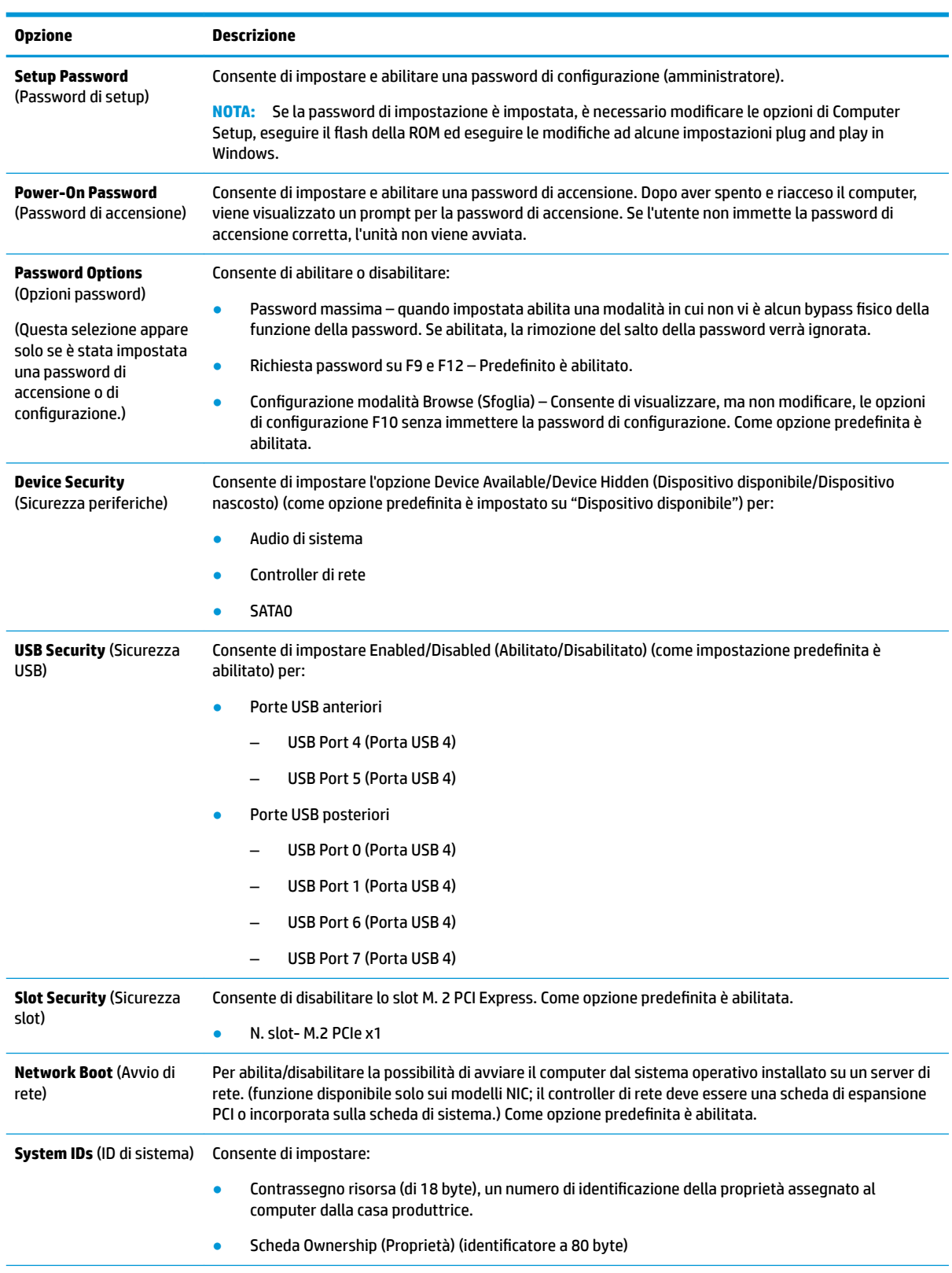

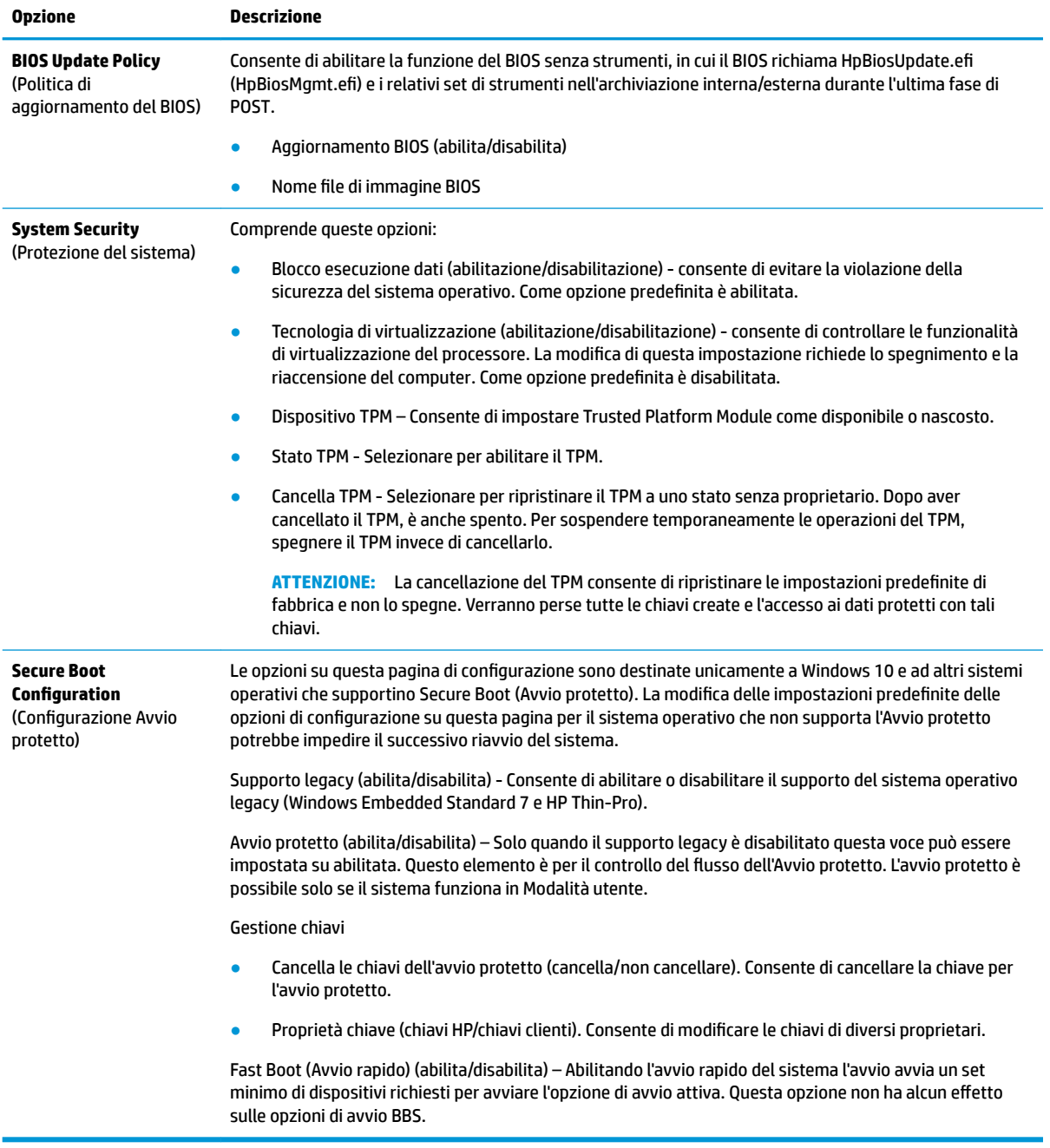

### <span id="page-34-0"></span>**Computer Setup—Power (Alimentazione)**

**NOTA:** Il supporto di specifiche opzioni di Computer Setup può variare a seconda della configurazione hardware.

| <b>Opzione</b>                                                                  | <b>Descrizione</b>                                                                                                    |
|---------------------------------------------------------------------------------|----------------------------------------------------------------------------------------------------|
| <b>0S Power Management</b><br>(Gestione alimentazione<br>SO)                    | Runtime Power Management (Runtime gestione alimentazione) (abilita/disabilita) - In determinati sistemi<br>operativi consente di ridurre la tensione e la frequenza del processore quando il carico corrente del<br>software non richiede la piena funzionalità del processore. Come opzione predefinita è abilitata. |
|                                                                                 | Idle Power Savings (Disattiva risparmio energetico) (esteso/normale) - Esteso/normale. In determinati<br>sistemi operativi consente di diminuire il consumo di alimentazione del processore in fase di attesa. Come<br>valore predefinito è impostato su "estesa".                                                    |
| <b>Hardware Power</b><br><b>Management (Gestione</b><br>alimentazione hardware) | S5 Maximum Power Savings (Risparmio energetico massimo S5) - Consente di spegnere tutto l'hardware<br>non necessario quando il sistema è spento per soddisfare il requisito EUP Lot 6 a un utilizzo di corrente<br>inferiore di 0.5 Watt. Come opzione predefinita è disabilitata.                                    |

### **Computer Advanced (Avanzate)**

**NOTA:** Il supporto di specifiche opzioni di Computer Setup può variare a seconda della configurazione hardware.

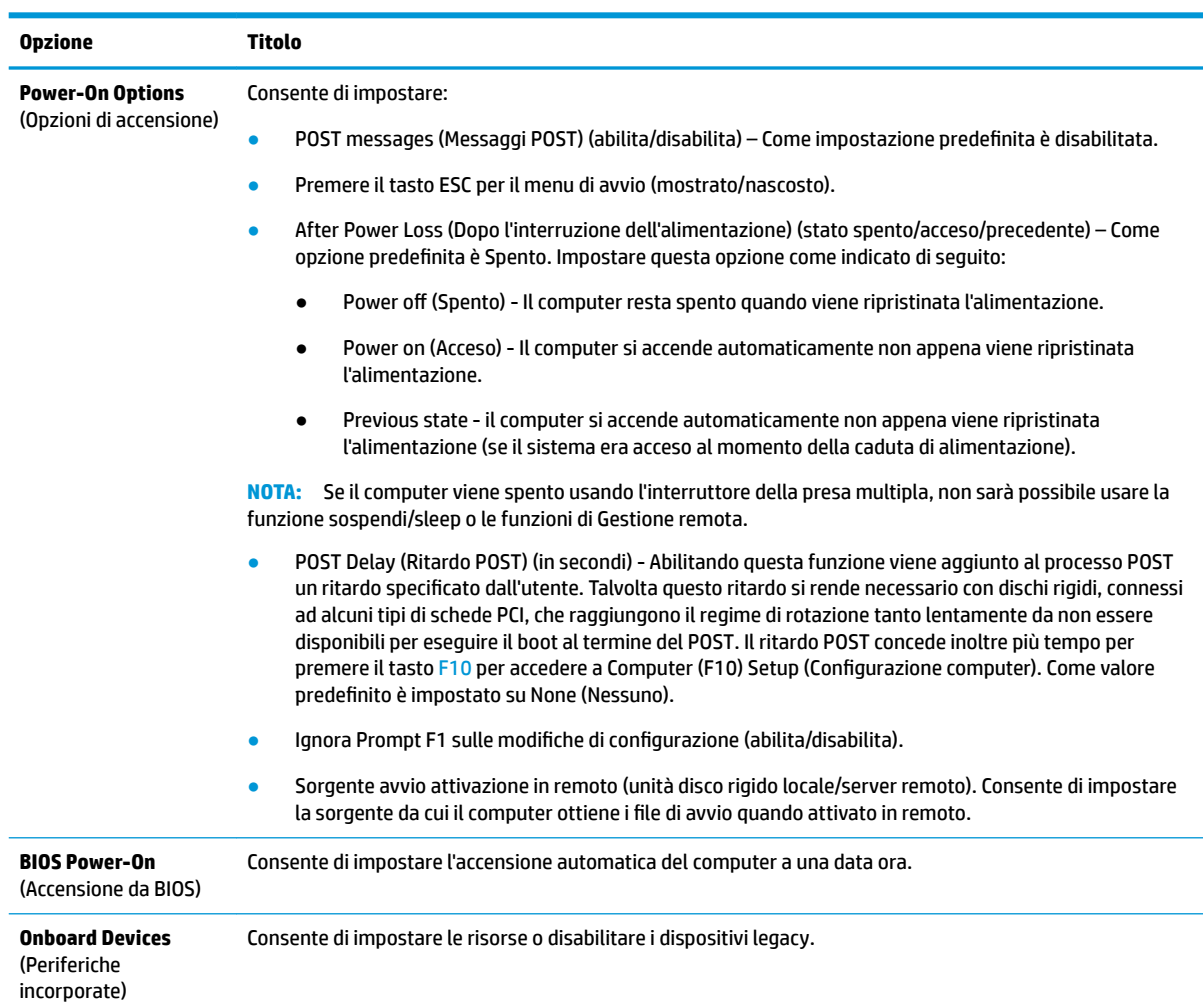

<span id="page-35-0"></span>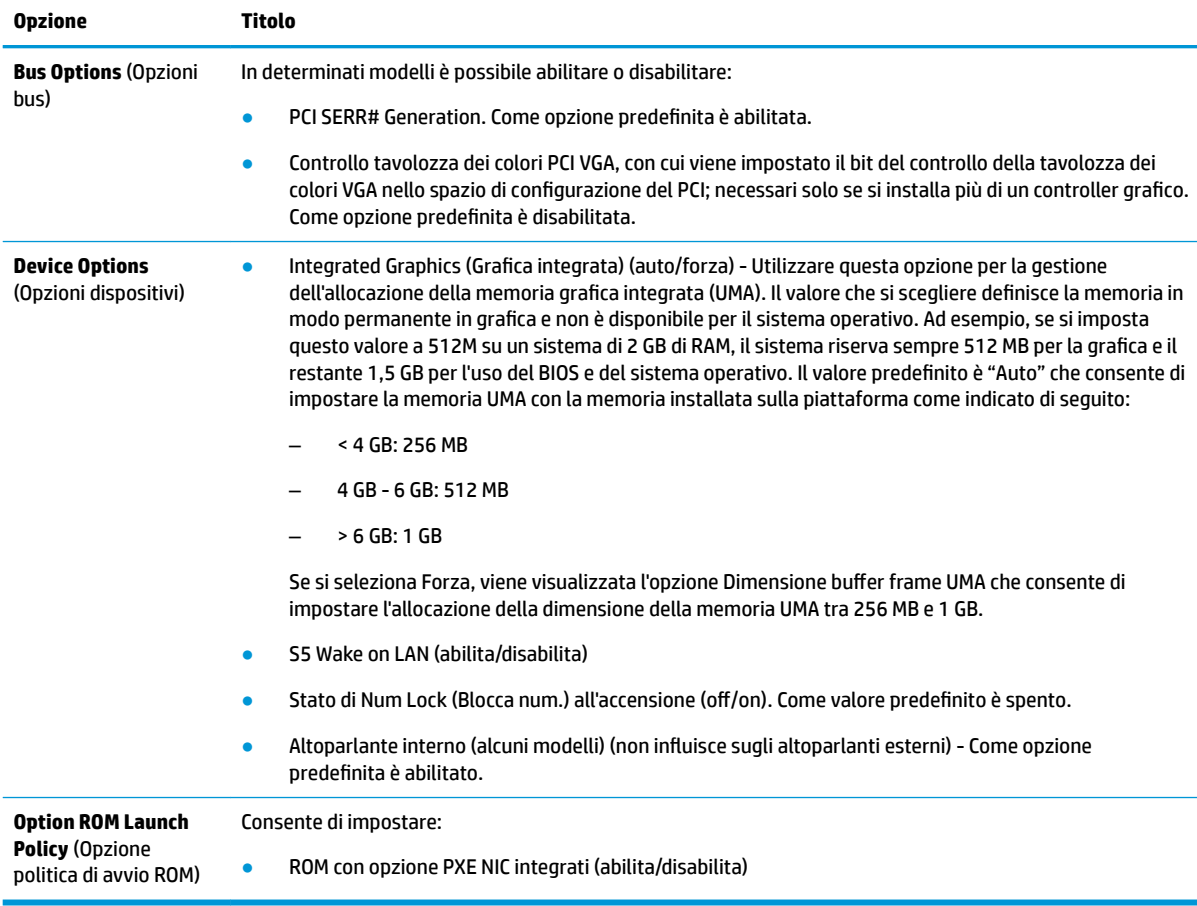

## **Modifica delle impostazioni del BIOS dall'Utility di** configurazione del BIOS di HP (HPBCU)

Alcune impostazioni del BIOS possono essere modificate localmente all'interno del sistema operativo senza dover accedere tramite l'utilità F10. In questa tabella sono identificati gli elementi che possono essere controllati con questo metodo.

Per ulteriori informazioni sull'utilità di configurazione del BIOS di HP, consultare la *Guida per l'utente Utility di* configurazione (BCU) BIOS di HP all'indirizzo www.hp.com.

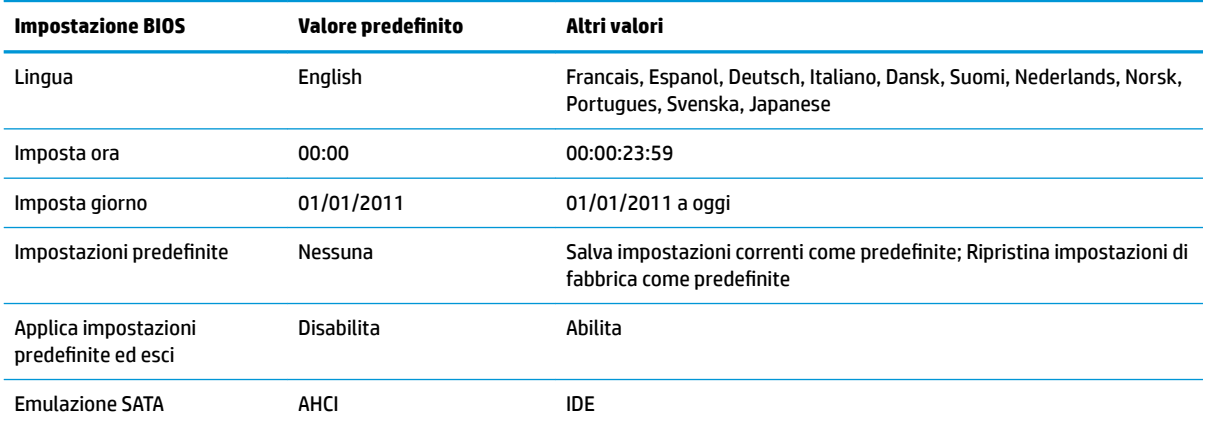

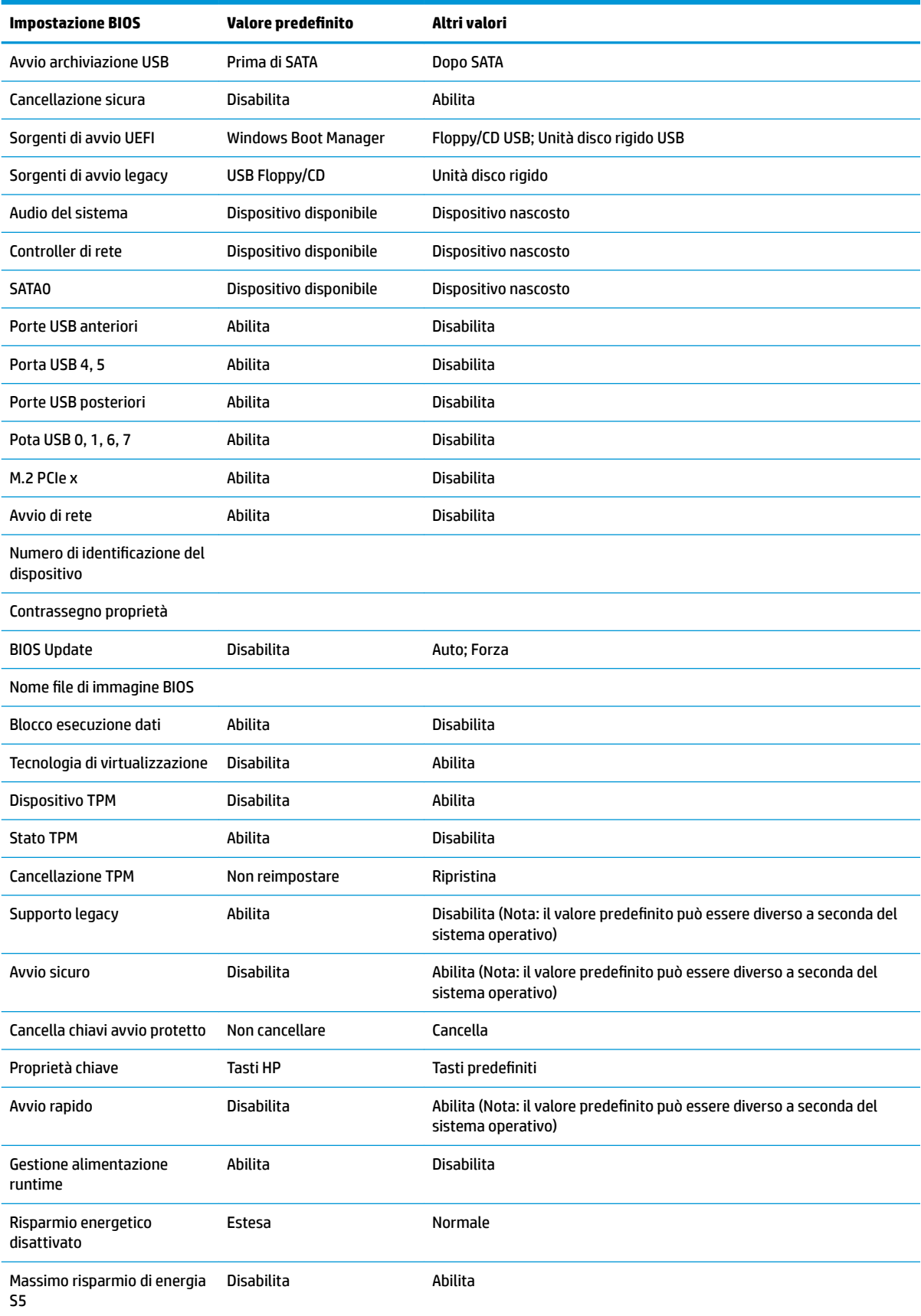

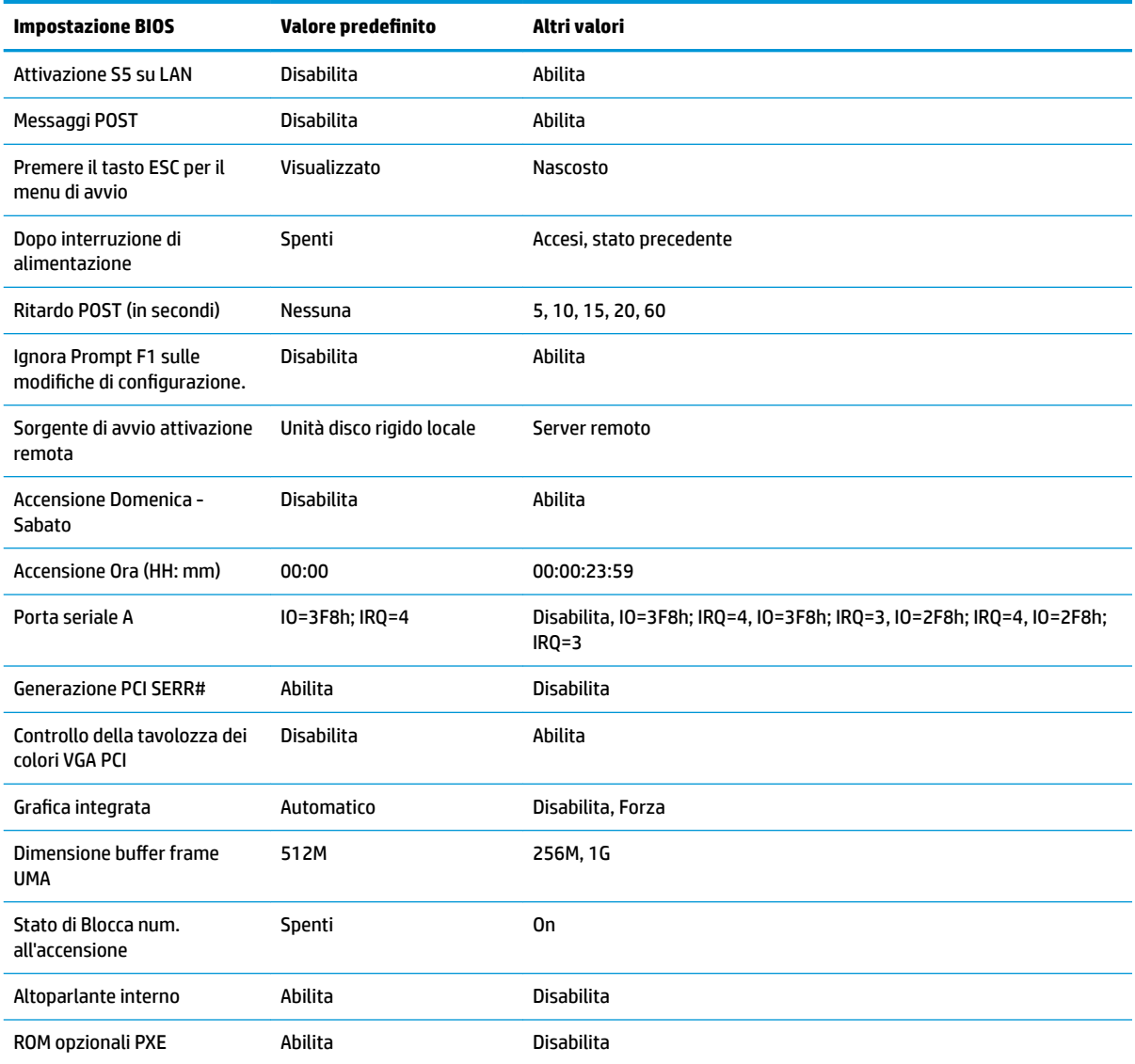

## <span id="page-38-0"></span>**Aggiornamento o ripristino di un BIOS**

#### **HP Device Manager**

HP Device Manager può essere utilizzato per aggiornare il BIOS di un thin client. I clienti possono utilizzare un add-on del BIOS preimpostato o possono utilizzare il pacchetto di aggiornamento BIOS standard insieme con un modello di file e registro HP Device Manager. Per ulteriori informazioni sui modelli file e registro HP Device Manager, consultare la *Guida per l'utente HP Device Manager* disponibile all'indirizzo www.hp.com/go/hpdm.

#### **Windows BIOS Flashing**

È possibile utilizzare il SoftPaq BIOS Flash Update per ripristinare o aggiornare il BIOS del sistema. Diversi metodi per cambiare il firmware del BIOS memorizzati sul computer sono disponibili.

Il BIOS eseguibile è un'utilità progettata per attivare il BIOS di sistema all'interno di un ambiente Microsoft Windows. Per visualizzare le opzioni disponibili per questa utility, avviare il file eseguibile in un ambiente Microsoft Windows.

È possibile eseguire il BIOS eseguibile con o senza il dispositivo di archiviazione USB. Se il sistema non dispone di un dispositivo di archiviazione USB installato, l'aggiornamento del BIOS avviene in ambiente Microsoft Windows e viene in seguito riavviato il sistema.

#### **Linux BIOS Flashing**

Tutte le attivazioni del BIOS in ThinPro 6. x e successivo si servono di aggiornamenti del BIOS senza strumenti, in cui è il BIOS stesso ad aggiornarsi.

Utilizzare i seguenti commenti per attivare un BIOS in Linux:

● hptc-bios-flash *ImageName*

Per preparare il sistema per aggiornare il BIOS durante il riavvio successivo. Questo comando consente di copiare automaticamente i file nella posizione corretta e viene richiesto di riavviare il thin client. Questo comando richiede che l'opzione di aggiornamento senza strumenti nelle impostazioni del BIOS sia impostata su Auto. È possibile utilizzare  $\text{hpt-bios-cfg}$  per impostare l'opzione di aggiornamento senza strumenti nel BIOS.

● hptc-bios-flash –h

Consente di visualizzare un elenco di opzioni.

#### **Crittografia unità BitLocker/Misurazioni del BIOS**

Se si dispone di BitLocker Drive Encryption (BDE) abilitato nel sistema, si consiglia di sospendere temporaneamente BDE prima di aggiornare il BIOS. Inoltre è necessario ottenere la password o il PIN di ripristino della BDE prima di sospenderla. Una volta si attivato il BIOS, è possibile riattivare la BDE.

Per effettuare una modifica alla BDE, selezionare **Start > Control Panel > BitLocker Drive Encryption** (Start > Pannello di controllo > BitLocker Drive Encryption), fare clic su **Suspend Protection** (Sospendi protezione) o **Resume Protection** (Riprendi protezione) e quindi fare clic su **Yes** (Sì).

Come regola generale, l'aggiornamento del BIOS modifica i valori di misurazione memorizzati nei registri di configura]ione della piattaforma (PCRs) del modulo di protezione del sistema. Disabilitare temporaneamente le tecnologie che utilizzano questi valori PCR per assicurarsi la salute della piattaforma (BDE è un esempio) prima di attivare il BIOS. Una volta aggiornato il BIOS, riabilitare le funzioni e riavviare il sistema in modo che sia possibile intraprendere nuove misurazioni.

#### **Modalità di ripristino di emergenza BootBlock**

In caso di un aggiornamento del BIOS non riuscito (ad esempio, se durante l'aggiornamento vi è interruzione di alimentazione), il BIOS del sistema potrebbe essere danneggiato. La modalità di ripristino di emergenza BootBlock rileva questa condizione e cerca automaticamente la directory radice dell'unità disco rigido e le

<span id="page-39-0"></span>eventuali sorgenti dei supporti USB per un'immagine binaria compatibile. Copiare il file binario (. bin) nella cartella DOS Flash nella radice del dispositivo di archiviazione desiderato, quindi accendere il sistema. Una volta che il processo di ripristino individua l'immagine binaria, viene tentato il processo di ripristino. Il ripristino automatico continua fino a quando il BIOS viene correttamente ripristinato o aggiornato. Se il sistema è dotato di una password di configurazione BIOS, potrebbe essere necessario utilizzare il Menu di avvio/sottomenu Utility per attivare manualmente il BIOS dopo aver fornito la password. A volte esistono limitazioni su quali versioni del BIOS possono essere installate su una piattaforma. Se il BIOS che era sul sistema aveva limitazioni, allora solo le versioni del BIOS adatte possono essere utilizzate per il ripristino.

## **Diagnostica e risoluzione dei problemi**

### **LED**

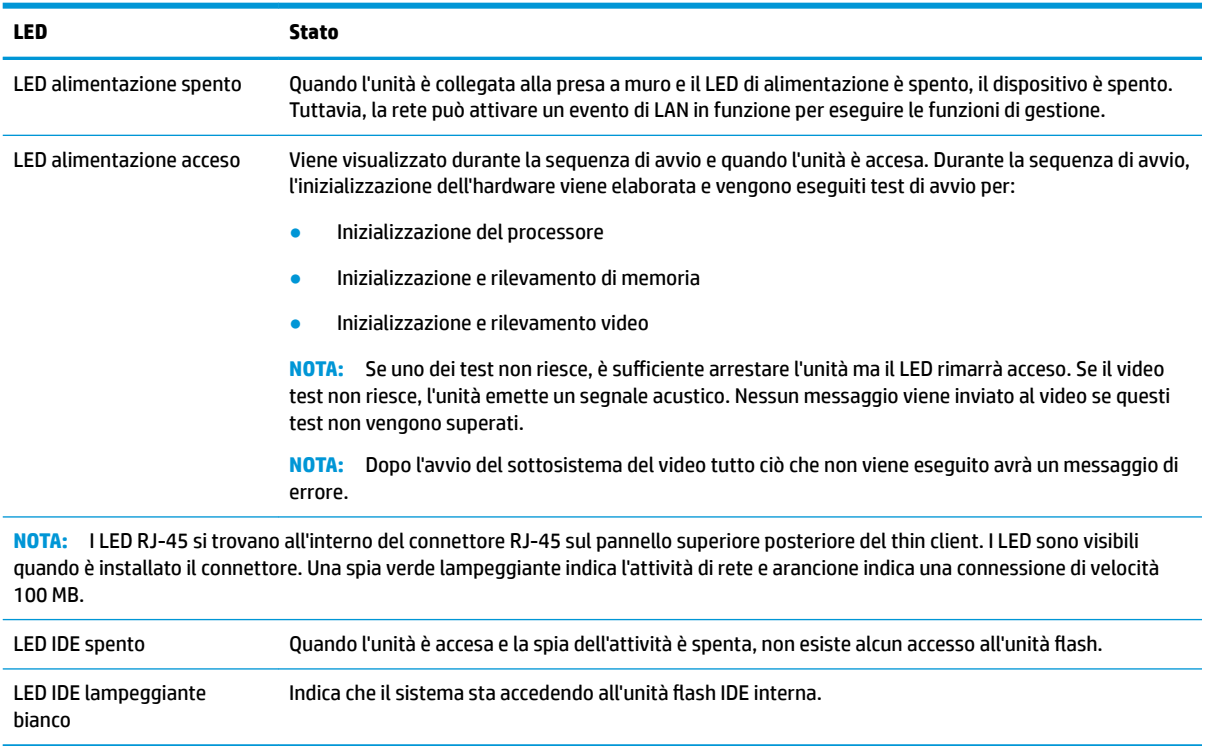

## **Riattiva LAN**

Riattiva LAN (WOL) consente al computer di essere acceso o ripristinato dalla modalità di sospensione o ibernazione con un messaggio di rete. È possibile attivare o disattivare la funzione WOL in Configurazione computer utilizzando l'impostazione **S5 Wake on LAN**.

Per attivare o disattivare WOL:

- **1.** Accendere o riavviare il computer.
- **2.** Premere esc o F10 quando nella parte inferiore dello schermo viene visualizzato il messaggio "Press the ESC key for Startup Menu" (Premere il tasto ESC per il menu Avvio).
- **X NOTA:** Se non si preme esc o F10 al momento opportuno, è necessario riavviare il computer e premere nuovamente esc o F10 quando la spia del monitor diventa verde per accedere all'utility.
- **3.** Se si preme esc, premere F10 per accedere a Computer Setup (Configurazione computer).
- <span id="page-40-0"></span>**4.** Spostarsi su **Advanced > Device Options** (Avanzate > Opzioni dispositivo).
- **5.** Impostare **S5 Wake on LAN** su attivato o disattivato.
- **6.** Premere F10 per accettare le modifiche.
- **7.** Selezionare **File** > **Save Changes and Exit** (Salva le modifiche ed esci).

**IMPORTANTE:** L'impostazione 55 Maximum Power Savings (Risparmio di energia massimo S5) può influire sulla riattivazione della LAN. Se si abilita questa impostazione, la riattivazione della LAN è disabilitata. Questa impostazione è disponibile nella Configurazione computer in **Power > Hardware Management** (Alimentazione > Gestione hardware).

## **Sequenza di accensione**

All'accensione, il codice di blocco dell'avvio flash avvia l'hardware in uno stato noto, quindi vengono eseguiti i test di accensione diagnostici di base per determinare l'integrità dell'hardware. L'inizializzazione esegue le seguenti funzioni:

- **1.** Inizializzazione della CPU e controller della memoria.
- **2.** Inizializzazione e configurazione di tutti i dispositivi PCI.
- **3.** Inizializzazione del software video.
- **4.** Inizializzazione del video in uno stato noto.
- **5.** Inizializzazione dei dispositivi USB a uno stato noto.
- **6.** Per eseguire la diagnostica di accensione. Per ulteriori informazioni, vedere "Test di diagnostica dell'accensione".
- **7.** L'unità avvia il sistema operativo.

## **Reimpostazione delle password di configurazione e di accensione**

È possibile reimpostare le password di configurazione e accensione come indicato di seguito:

- **1.** Spegnere il computer e scollegare il cavo di alimentazione dalla presa a muro.
- **2.** Rimuovere il pannello di accesso laterale e la copertura laterale in metallo.
- **3.** Rimuovere il ponticello della password dalla parte superiore della scheda di sistema denominata PSWD/ E49.
- **4.** Riposizionare il coperchio laterale in metallo e il pannello di accesso laterale.
- **5.** Collegare il computer all'alimentazione CA e quindi accendere il computer.
- **6.** Spegnere il computer e scollegare il cavo di alimentazione dalla presa a muro.
- **7.** Rimuovere il pannello di accesso laterale e la copertura laterale in metallo.
- **8.** Riposizionare il ponticello password.
- **9.** Riposizionare il coperchio laterale in metallo e il pannello di accesso laterale.

## <span id="page-41-0"></span>**Test di diagnosi dell'accensione**

La diagnostica di accensione esegue i test base sull'integrità dell'hardware per determinare la funzionalità e la configurazione. Se un test diagnostico non è corretto durante l'inizializzazione dell'hardware l'unità si arresta. Non esistono messaggi inviati a video.

**X** NOTA: Si può provare a riavviare l'unità ed eseguire i test diagnostici una seconda volta per confermare il primo arresto.

Nella seguente tabella sono elencati i test eseguiti sull'unità.

#### **Tabella 2-1 Test diagnostico di accensione**

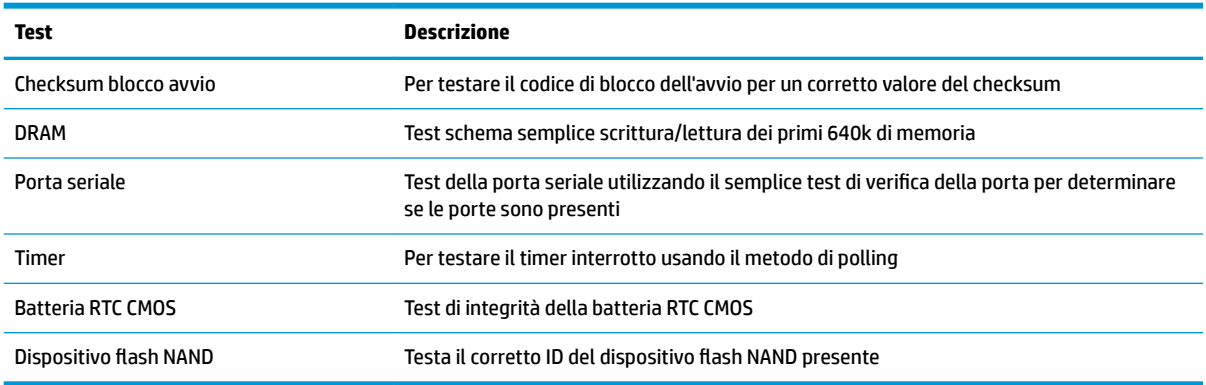

## **interpretazione dei LED del pannello di diagnostica POST e dei codici segnali acustici**

In questa sezione vengono presentati i codici dei LED del pannello anteriore e dei segnali acustici che possono verificarsi prima o durante il POST ai quali non è necessariamente associato un codice di errore o un messaggio di testo.

- **AVVERTENZA!** Quando il computer è collegato a una sorgente di alimentazione CA, la scheda di sistema è sempre alimentata. Per ridurre il rischio di lesioni personali dovute a scosse elettriche e/o a superfici calde, assicurarsi di scollegare il cavo di alimentazione dalla presa a muro e, prima di toccare, attendere che i componenti interni del sistema si siano raffreddati.
- **WOTA:** Le azioni consigliate nella seguente tabella sono elencate nell'ordine nel quale dovrebbero essere eseguite.

Non tutti i LED diagnostici e i codici segnali acustici sono disponibili su tutti i modelli.

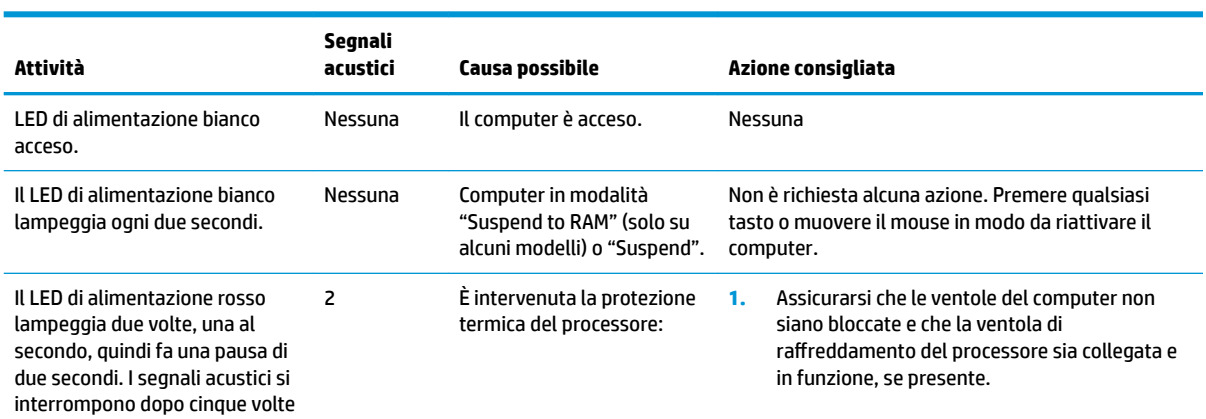

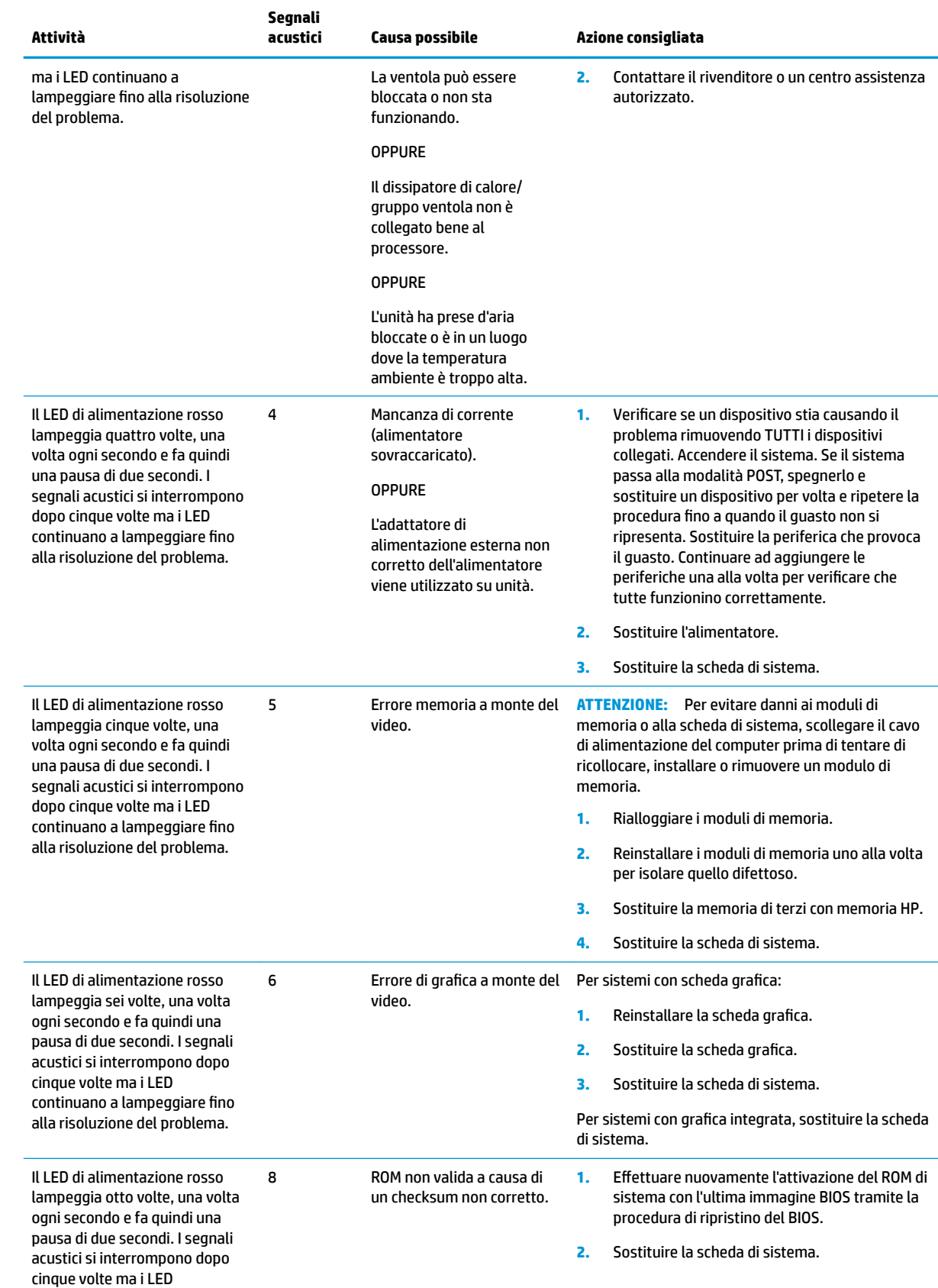

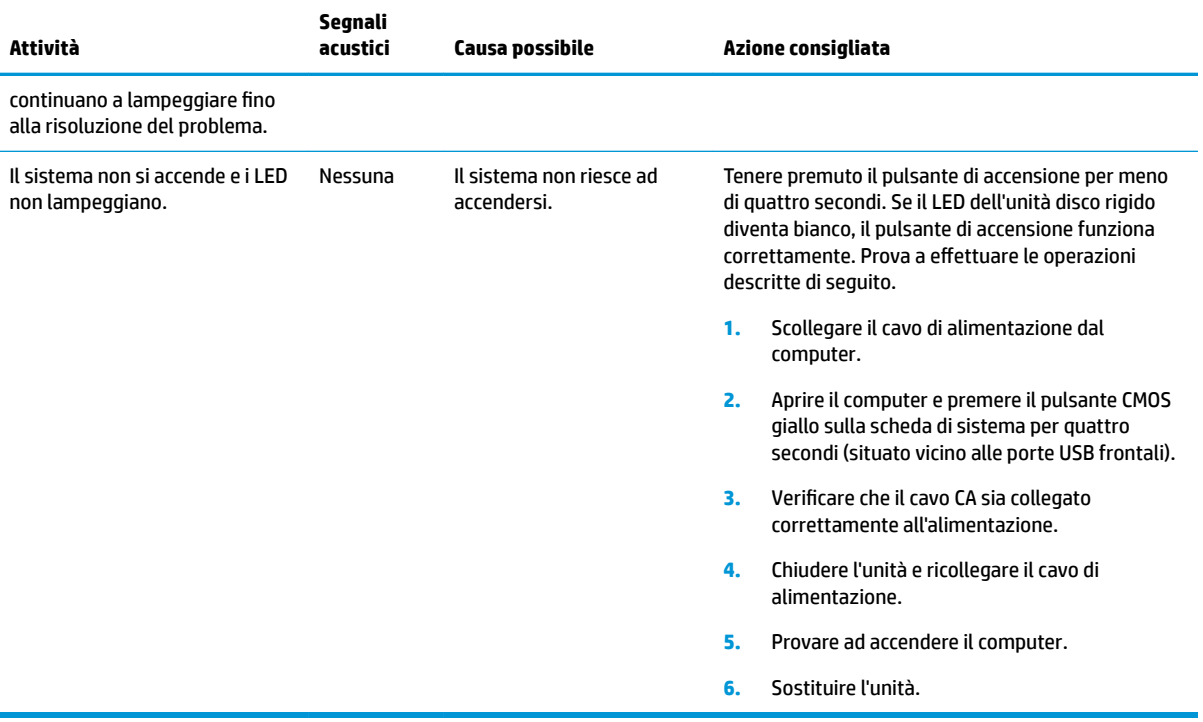

## <span id="page-44-0"></span>**Individuazione e risoluzione dei problemi**

## **Guida di base alla risoluzione dei problemi**

Se il thin client sta riscontrando dei problemi di funzionamento o non si accende, verificare quanto riportato di seguito.

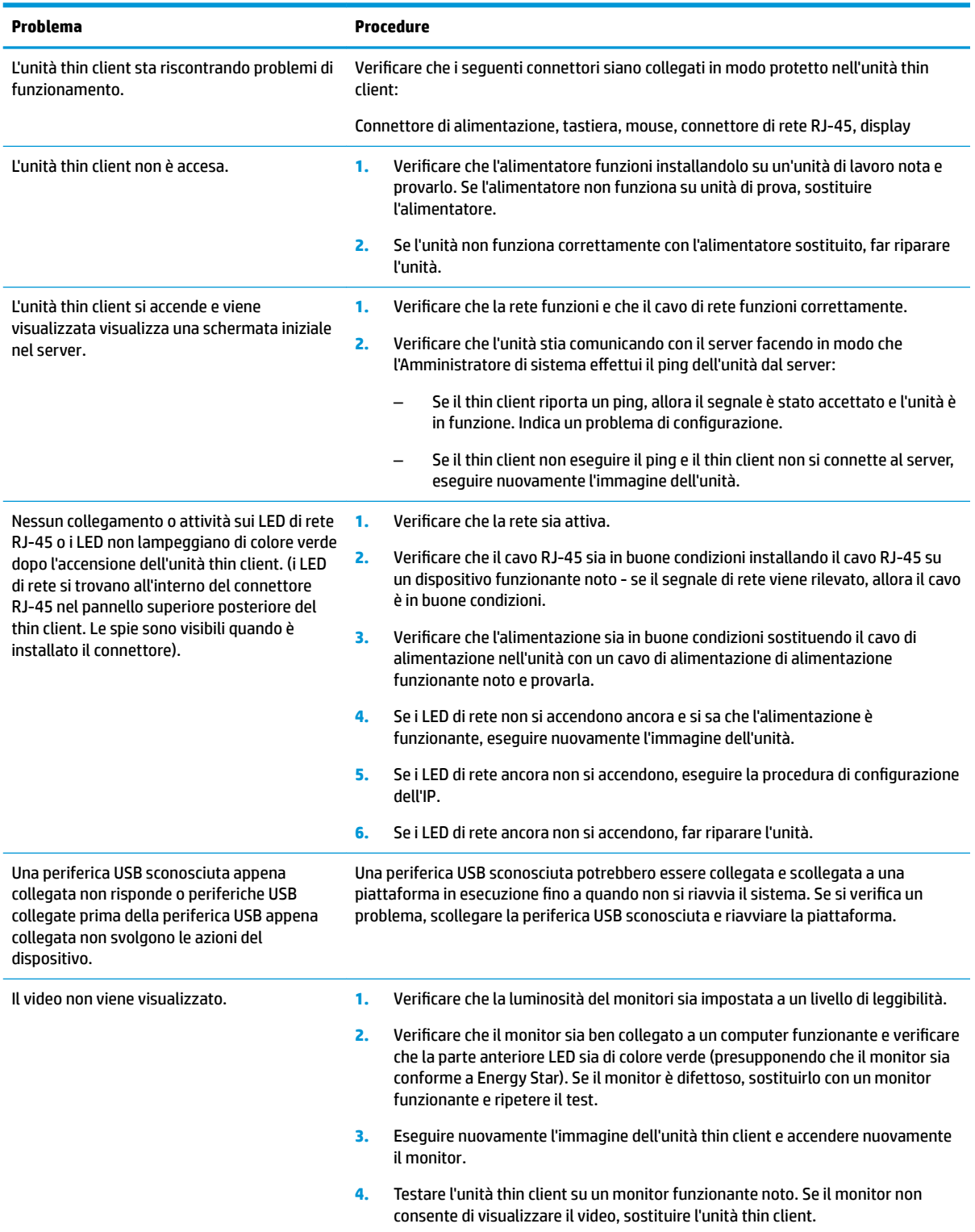

### <span id="page-45-0"></span>**Risoluzione problemi unità senza disco (non flash)**

Questa sezione è riservata per le unità che non dispongono della funzionalità ATA Flash. Poiché non vi è alcun flash ATA in questo modello la sequenza della priorità di avvio è:

- USB, dispositivo
- **PXE**
- **1.** All'avvio dell'unità, sul monitor vengono visualizzate le seguenti informazioni:

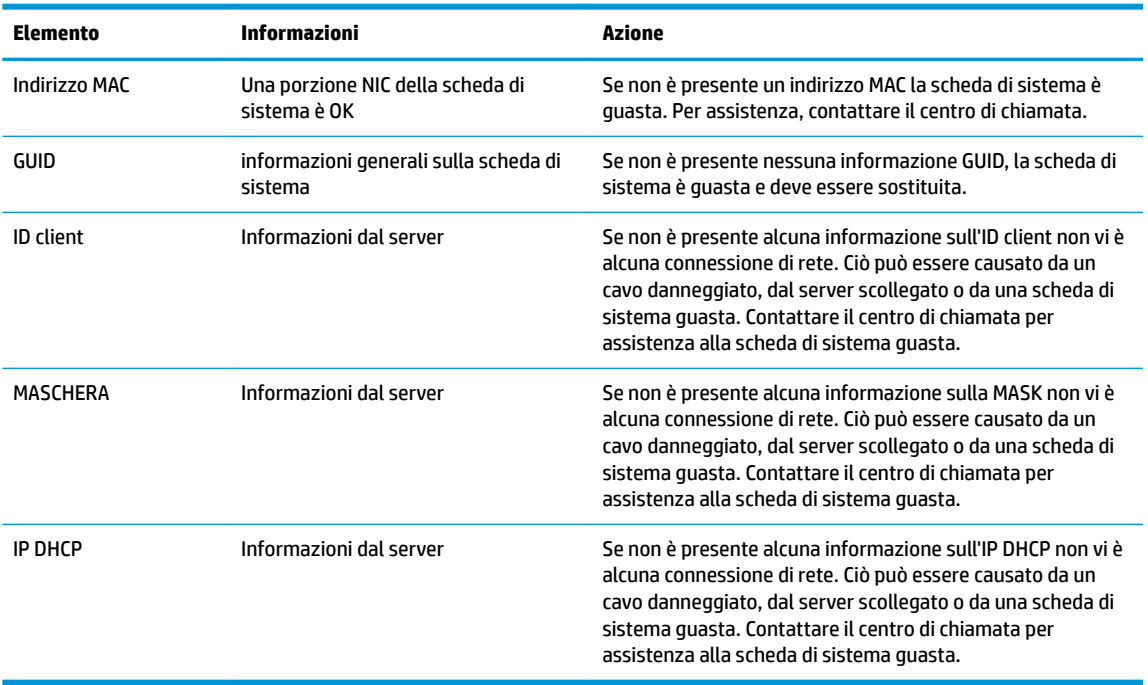

Se si è in un ambiente Microsoft RIS PXE, passare al punto 2.

Se si è in un ambiente Linux, passare al punto 3.

**2.** Se si è in un ambiente di Microsoft RIS PXE, premere il tasto F12 per attivare l'avvio del servizio di rete appena le informazioni dell'IP DHCP vengono visualizzate sullo schermo.

Se l'unità non si avvia alla rete, il server non è configurato per PXE.

Se si salta la pila F12, il sistema proverà ad avviarsi con il flash ATA non presente. Il messaggio sullo schermo indicherà: **ERRORE: errore disco non del sistema o errore del disco. Sostituire e premere un tasto qualsiasi quando si è pronti.**

Premendo un tasto qualsiasi per riavviare il ciclo di avvio.

**3.** Se si è in un ambiente Linux, viene visualizzato un messaggio di errore sullo schermo se non è presente nessun IP Client. **ERRORE: errore disco non del sistema o errore del disco. Sostituire e premere un tasto qualsiasi quando si è pronti.**

## <span id="page-46-0"></span>**Configurazione del server PXE**

**X NOTA:** Tutti i software PXE sono supportati da fornitori di servizi autorizzati con garanzia o su base di assistenza saltuaria. I clienti che contattano il Centro di assistenza clienti HP con problemi al PXE e domande devono essere ridiretti al loro gestore PXE per assistenza.

Inoltre, fari riferimento a:

- Per Windows Server 2008 R2: [http://technet.microsoft.com/en-us/library/7d837d88-6d8e-420c-b68f](http://technet.microsoft.com/en-us/library/7d837d88-6d8e-420c-b68f-a5b4baeb5248.aspx)[a5b4baeb5248.aspx](http://technet.microsoft.com/en-us/library/7d837d88-6d8e-420c-b68f-a5b4baeb5248.aspx)

- Per HP e Windows Server 2012:<http://technet.microsoft.com/en-us/library/jj648426.aspx>

I servizi riportati di seguito devono essere in esecuzione e potrebbero essere in esecuzione su server diversi:

- **1.** Domain Name Service (DNS)
- **2.** Servizi di installazione remota (RIS)

**X NOTA:** Active Directory DHCP non è richiesta, ma è consigliata.

## **Utilizzo di HP ThinUpdate per ripristinare l'immagine**

HP ThinUpdate consente di scaricare immagini e componenti aggiuntivi da HP, acquisire un'immagine del thin client HP e creare le unità Ʈash USB avviabili per la distribuzione dell'immagine.

HP ThinUpdate è preinstallato su determinati thin client HP ed è inoltre disponibile come componente aggiuntivo alla pagina <http://www.hp.com/support>(cercare il modello di thin client e andare alla sezione **Driver e software** della relativa pagina di supporto per quel modello).

- La funzione Download immagini consente di scaricare un'immagine da HP nell'archivio locale o di un'unità Ʈash USB. L'opzione dell'unità Ʈash USB consente di creare un'unità Ʈash USB avviabile che può essere utilizzata per distribuire l'immagine ad altri thin client.
- La funzione Acquisizione dell'immagine consente di acquisire un'immagine da un thin client HP e salvarla su un'unità flash USB, che può essere utilizzata per distribuire l'immagine in altri thin client.
- La funzione Download componenti aggiuntivi consente di scaricare i componenti aggiuntivi da HP su archiviazione locale o un'unità Ʈash USB.
- La funzione Gestione drive USB consente di eseguire le seguenti operazioni:
	- Creare un'unità Ʈash USB avviabile da un file di immagine su archiviazione locale
	- Copiare un file di immagine .ibr da un'unità Ʈash USB di archiviazione locale
	- $-$  Ripristinare la configurazione di un layout di un'unità flash USB

È possibile utilizzare un'unità flash USB avviabile creata con HP ThinUpdate per distribuire un'immagine del thin client HP su un altro thin client HP dello stesso modello con lo stesso sistema operativo.

#### **Requisiti di sistema**

Per creare un dispositivo di ripristino per fini di reflashing o ripristinare l'immagine del software sull'unità flash di ripristino, è necessario quanto segue:

- Uno o più thin client HP.
- Dispositivo flash USB delle seguenti dimensioni o più grande:
- ThinPro: 8 GB
- Windows 10 IoT (se si utilizza il formato USB): 32 GB

<span id="page-47-0"></span>**X NOTA:** In alternativa, è possibile utilizzare lo strumento su un computer Windows.

Questo metodo di ripristino non funziona con tutti i dispositivi flash USB. I dispositivi flash USB che non vengono visualizzati come unità rimovibili in Windows non supportano questo metodo di ripristino. In genere, i dispositivi flash USB con più partizioni non supportano questo metodo di ripristino. I dispositivi flash USB disponibili in commercio cambia costantemente. Non tutti i dispositivi Ʈash USB sono stati testati con lo strumento HP Thin Client Imaging.

## **Gestione dispositivo**

Il t530 è dotato di una licenza per HP Device Manager e dispone di un Device Manager pre-installato. HP Device Manager è uno strumento di gestione ottimizzata thin client utilizzato per gestire l'intero ciclo di vita del thin client HP, comprensivo di Discover, Asset, Deployment e Configuration. Per maggiori informazioni su HP Device Manager, visitare www.hp.com/go/hpdm.

Se si desidera gestire t530 con altri strumenti di gestione, ad esempio Microsoft SCCM o LANDesk., visitare la pagina www.hp.com/go/clientmanagement per ulteriori informazioni.

## **Utilizzo di HP PC Hardware Diagnostics (UEFI)**

HP PC Hardware Diagnostics è una interfaccia UEFI (Unified Extensible Firmware Interface) che consente di eseguire test di diagnostica per determinare se l'hardware del computer funziona correttamente. Lo strumento opera al di fuori del sistema operativo per isolare eventuali errori hardware da problemi che possono essere causati dal sistema operativo o da altri componenti software.

Quando HP PC Hardware Diagnostics (UEFI) rileva un guasto che richiede una sostituzione hardware, viene generato un codice ID guasto di 24 cifre. Questo codice ID può essere fornito al supporto per consentire di determinare come correggere il problema.

**W** NOTA: Per avviare la diagnostica in un computer convertibile, il computer deve essere in modalità notebook e occorre utilizzare la tastiera collegata.

Per avviare HP PC Hardware Diagnostics UEFI, procedere come segue:

- **1.** Accendere o riavviare il computer e premere rapidamente ESC.
- **2.** Premere f2.

Il BIOS ricerca in tre ubicazioni gli strumenti di diagnostica, nella sequenza seguente:

**a.** Unità USB collegata

**X NOTA:** Per scaricare lo strumento HP PC Hardware Diagnostics (UEFI) su un'unità USB, vedere [Download di HP PC Hardware Diagnostics \(UEFI\) su un dispositivo USB a pagina 43.](#page-48-0)

- **b.** Unità disco rigido
- **c.** BIOS
- **3.** Quando si apre lo strumento diagnostico, selezionare il tipo di test diagnostico da eseguire e seguire le istruzioni visualizzate.

**X NOTA:** Se occorre interrompere un test diagnostico, premere esc.

### <span id="page-48-0"></span>**Download di HP PC Hardware Diagnostics (UEFI) su un dispositivo USB**

**NOTA:** Le istruzioni per il download di HP PC Hardware Diagnostics UEFI sono disponibili solo in lingua inglese ed è necessario utilizzare un computer Windows per scaricare e creare l'ambiente di supporto HP UEFI poiché sono forniti solo file .exe.

Per scaricare HP PC Hardware Diagnostics su un dispositivo USB esistono due opzioni.

#### **Scaricare la versione più recente di UEFI**

- **1.** Visitare la pagina <http://www.hp.com/go/techcenter/pcdiags>. Viene visualizzata la pagina Home di HP PC Diagnostics.
- **2.** Nella sezione HP PC Hardware Diagnostics, selezionare il collegamento **Download**, quindi selezionare **Esegui**.

#### **Scaricare qualsiasi versione di UEFI per un prodotto speciƬco**

- **1.** Visitare la pagina [http://www.hp.com/support.](http://www.hp.com/support)
- **2.** Selezionare **Ottieni software e driver**.
- **3.** Inserire il nome o il numero del prodotto.
- **4.** Selezionare il computer in uso, quindi il sistema operativo in uso.
- **5.** Nella sezione **Diagnostica**, seguire le istruzioni visualizzate per selezionare e scaricare la versione di UEFI desiderata.

## **Requisiti del cavo di alimentazione**

I materiali di consumo di alimentazione in alcuni computer dispongono di interruttori di alimentazione esterni. La funzione del selettore di tensione del computer consente di funzionare da qualsiasi tensione tra 100-120 o 220-240 V CA. Gli alimentatori sui computer che non dispongono di interruttori di alimentazione esterna sono dotati di interruttori interni che rilevano la tensione in ingresso e passano automaticamente a valori di tensione corretti.

Il set dei cavi di alimentazione in dotazione con il computer è conforme alle normative del paese nel quale è stata acquistata l'apparecchiatura.

Il set di cavi di alimentazione per l'uso in altri paesi deve soddisfare i requisiti del paese in cui si utilizza il computer.

### **Requisiti generali**

I requisiti elencati di seguito sono applicabili a tutti i paesi:

- **1.** Il cavo di alimentazione deve essere approvato da un'agenzia accreditata adeguata responsabile della valutazione nel paese in cui verrà installato il set di cavi di alimentazione.
- **2.** Il set di cavi di alimentazione deve avere una capacità di corrente minima di 10 A (7 A solo in Giappone) e una tensione nominale di 125 o 250 Volt CA, come richiesto dal sistema elettrico di ciascun paese.
- **3.** Il diametro del cavo deve essere di almeno 0,75 mm<sub>2</sub> o 18 AWG e di lunghezza tra 1,8 m (6 piedi) e 3,6 m (12 piedi).

Il cavo di alimentazione dovrà essere disposto in modo tale da non venire calpestato o schiacciato da oggetti collocati sopra o contro di esso. Prestare particolare attenzione alla spina, alla presa elettrica e al punto di uscita del cavo dall'apparecchiatura.

<span id="page-49-0"></span>AVVERTENZA! Non utilizzare il prodotto con un set di cavi di alimentazione danneggiato. Se il set di cavi di alimentazione è danneggiato in qualsiasi modo, sostituirlo immediatamente.

### **Requisiti del cavo alimentazione (Giappone)**

Per l'uso in Giappone, utilizzare soltanto il cavo di alimentazione fornito in dotazione con il prodotto.

**ATTENZIONE:** Non usare il cavo di alimentazione ricevuto con questo prodotto insieme ad altri prodotti.

### **Requisiti speciƬci del paese**

I requisiti aggiuntivi specifici per un paese sono mostrati in parentesi e spiegati qui di seguito.

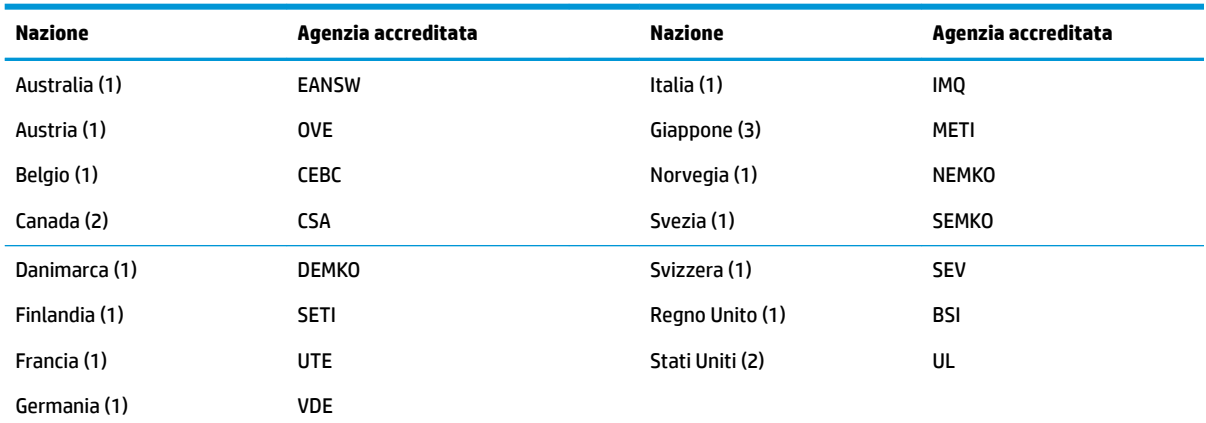

1. Il cavo flessibile deve essere di tipo HO5VV-F, a 3 conduttori, con dimensione del conduttore di 0,75 mm<sub>2</sub>. I raccordi del set di cavo di alimentazione (accoppiatore e spina a muro) devono recare il marchio di certificazione dell'agenzia responsabile della valutazione nel paese in cui saranno usati.

**2.** Il cavo flessibile deve essere di tipo SVT o equivalente, n. 18 AWG, 3 conduttori. La spina a muro deve essere un tipo di messa a terra bipolare con una configurazione di tipo NEMA 5-15P (15 A, 125 V) o NEMA 6-15P (15 A, 250 V).

**3.** L'accoppiatore dell'apparecchio, il cavo flessibile e la presa a muro devono recare un segno "T" e un numero di registrazione in conformità alla normativa giapponese Dentori. Il cavo flessibile deve essere tipo VCT o VCTF, a 3 conduttori, con dimensione del connettore di 0,75 mm<sub>2</sub>. La spina a muro deve essere un tipo di messa a terra bipolare con una configurazione Japanese Industrial Standard C8303 (7 A, 125 V).

## <span id="page-50-0"></span>**Dichiarazione di volatilità**

I prodotti Thin Client sono in genere tre tipi di dispositivi di memoria, RAM, ROM e Flash. I dati memorizzati nel dispositivo di memoria RAM andranno persi dopo che l'alimentazione viene rimossa dal dispositivo. I dispositivi RAM possono essere alimentati dalla corrente principale, aux o a batteria (gli stati della corrente sono spiegati sotto). Pertanto, anche quando il dispositivo non è collegato a una presa CA, alcuni dispositivi RAM potrebbero essere alimentati a batteria. I dati memorizzati nel dispositivo di memoria ROM e Flash rimangono anche dopo che l'alimentazione viene rimossa dal dispositivo. I produttore del dispositivo Flash in genere specificano un periodo di tempo (nell'ordine di decenni) per la memorizzazione di dati.

Definizione degli stati di corrente:

**Alimentazione principale:** alimentazione disponibile quando l'unità viene accesa.

**Alimentazione AUX o Standby:** alimentazione disponibile quando l'unità è spenta quando l'alimentatore è collegato a una presa CA attiva.

**Alimentazione a batteria:** alimentazione da una batteria a bottone presente nei sistemi Thin Client.

La tabella seguente elenca i dispositivi di memoria disponibile e loro tipi per modello. Tenere presente che i sistemi Thin Client non utilizzano le unità disco rigido tradizionali con parti movibili. Infatti utilizzano dispositivi di memoria Ʈash con un'interfaccia IDE/SATA. Per questo motivo, i sistemi operativi si interfacciano con questi dispositivi flash in modo analogo a un'unità disco rigido IDE/SATA normale. Questo dispositivo flash IDE/SATA contiene un'immagine del sistema operativo. Il dispositivo flash può essere scritti solo da un amministratore. Per formattare i dispositivi flash e cancellare i dati memorizzati in essi è necessario un software speciale.

Di seguito un elenco di passaggi da intraprendere per aggiornare il BIOS e utilizzarlo per impostare le impostazioni del BIOS alle impostazioni predefinite.

- **1.** Scaricare il BIOS più recente per il modello in uso in un sito diverso dal sito Web HP.
- **2.** Attenersi alle istruzioni per attivare il BIOS presenti sul sito Web.
- **3.** Riavviare il sistema e mentre il sistema è acceso (dopo la schermata iniziale HP, se visualizzata) premere il tasto F10 per accedere alla schermata di impostazione del BIOS.
- **4.** Se la scheda Proprietà o Asset è impostata, manualmente deselezionarla in **Protezione > ID di sistema**.
- **5.** Selezionare **File > Salva le modifiche ed esci.**
- **6.** Per cancellare le password di impostazione o di accensione se impostate e eventuali altre impostazioni, spegnere il computer e rimuovere il cavo di alimentazione CA e il pannello di accesso del computer.
- **7.** Individuare il ponticello della password a due spine (blu/verde) sulla parte alta E49 (denominata PSWD) e rimuoverlo.
- **8.** Rimuovere l'alimentazione CA, attendere dieci secondi fino a visualizzare che l'alimentazione CA dell'unità è disattivata, quindi premere il pulsante CMOS trasparente. (solitamente si tratta di un pulsante giallo, denominato CMOS).
- **9.** Riposizionare il pannello di accesso e il cavo di alimentazione CA e accendere il computer. Le password adesso vengono cancellate e tutte le altre impostazioni non volatili e configurabili per l'utente vengono ripristinate ai valori predefiniti di fabbrica.
- **10.** Immettere nuovamente l'utilità di configurazione F10.
- **11.** Selezionare **File > Configurazione predefinita > Ripristina impostazioni di fabbrica come predefinite.** In questo modo le impostazioni predefinite vengono impostate come predefinite di fabbrica.

#### **12.** Selezionare **File > Applicare le impostazioni predefinite ed esci.**

**13.** Spegnere il computer, rimuovere il cavo di alimentazione CA e quindi riposizionare il ponticello (blu/ verde) sulla parte superiore E49. Riposizionare il pannello di accesso e il cavo di alimentazione del computer.

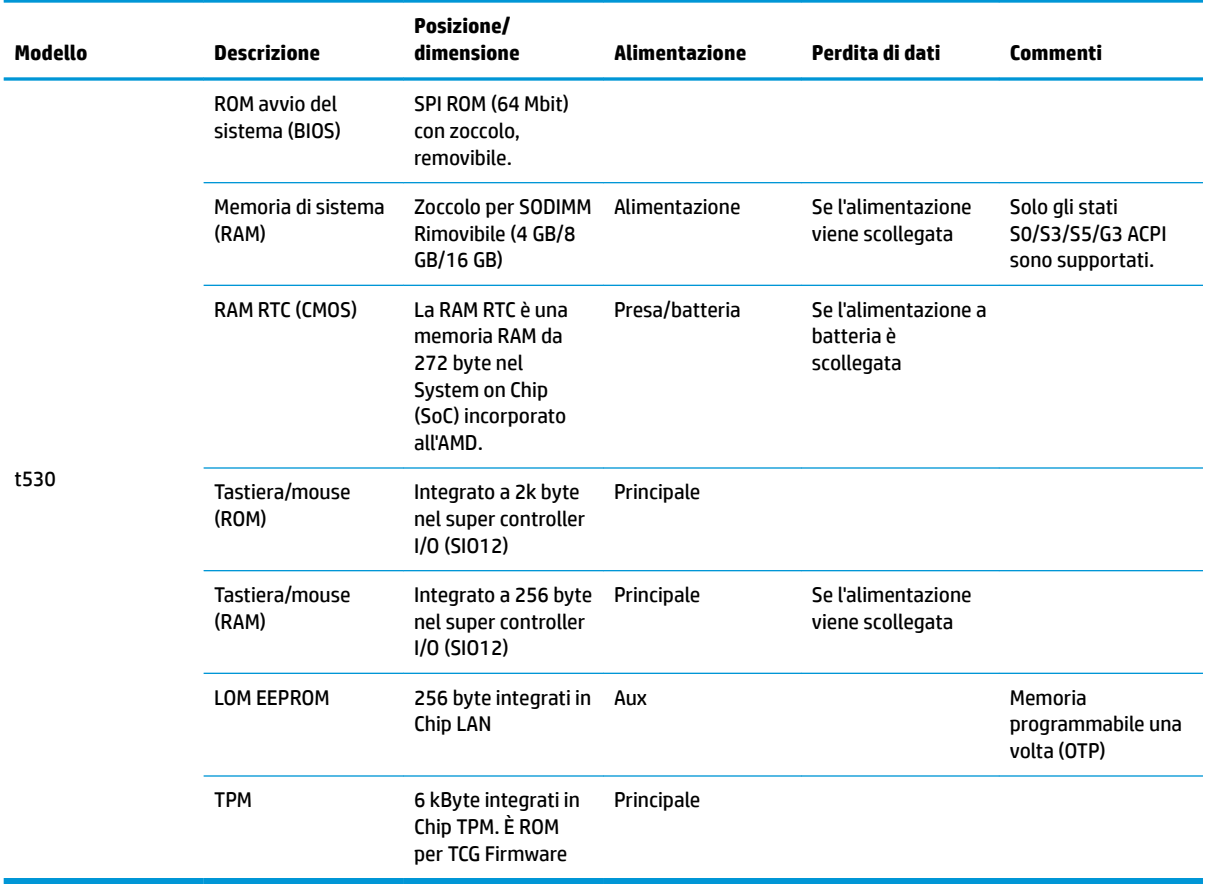

Le informazioni contenute in questo documento sono soggette a modifica senza preavviso.

Le uniche garanzie per i prodotti e i servizi HP sono stabilite nelle dichiarazioni di garanzia esplicite che accompagnano tali prodotti e servizi. Nulla di quanto contenuto nel presente documento può essere interpretato come una garanzia aggiuntiva. HP non risponde di eventuali omissioni o errori tecnici o editoriali contenuti nel presente documento.

Se si richiedono ulteriori informazioni o si necessita assistenza contattare James Smalls al numero 281-927-7489.

## <span id="page-52-0"></span>**Specifiche tecniche**

Per conoscere ulteriori specifiche tecniche o avere aggiornamenti sul thin client, visitare la pagina <http://www.hp.com/go/quickspecs/>e cercare le QuickSpecs per il thin client specifico.

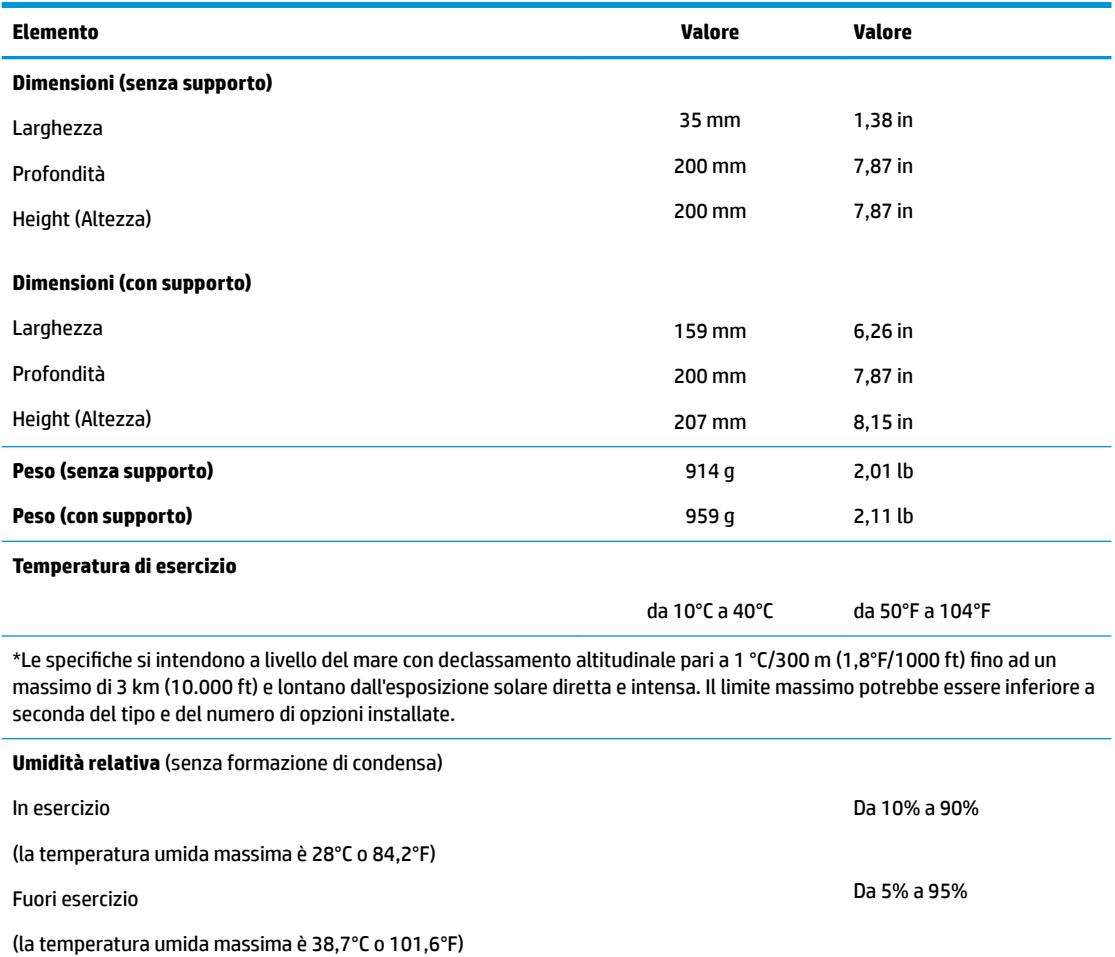

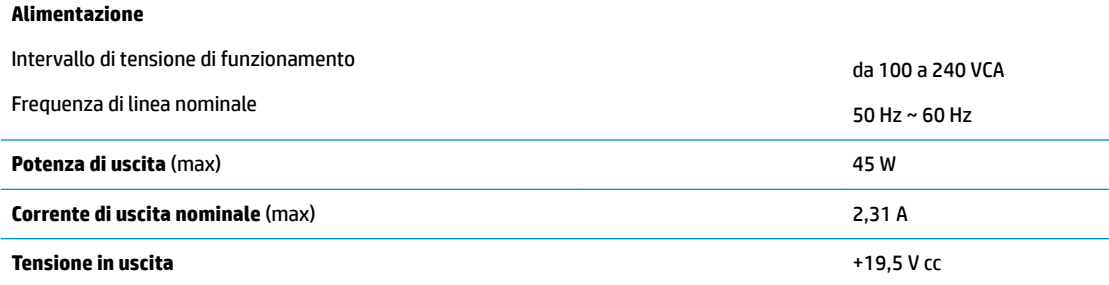

# <span id="page-53-0"></span>**A Scariche elettrostatiche**

Le scariche elettrostatiche dovute al contatto diretto con le mani o altri conduttori possono danneggiare le schede di sistema o altri dispositivi sensibili all'elettricità statica. Questo tipo di danno può ridurre la durata nel tempo del dispositivo.

## **Prevenzione dei danni dovuti a scariche elettrostatiche**

Per prevenire i danni causati da scariche elettrostatiche, adottare le seguenti precauzioni:

- Evitare il contatto con le mani durante il trasporto e l'inserimento dei prodotti in contenitori antistatici.
- Conservare i componenti sensibili all'elettricità statica nella loro custodia finché non si raggiunge una postazione di lavoro priva di cariche elettrostatiche.
- Sistemare i contenitori su una superficie provvista di collegamento a terra prima di estrarne i componenti.
- Evitare di toccare i contatti elettrici, i conduttori e i circuiti.
- Essere sempre provvisti di un adequato collegamento a terra quando si tocca un componente o un gruppo sensibile all'elettricità statica.

## **Metodi di messa a terra**

Per garantire un adeguato collegamento a massa sono disponibili diversi metodi. Quando si manipolano o si installano componenti sensibili all'elettricità statica, attenersi a una o più delle seguenti indicazioni:

- Indossare un bracciale collegato tramite un cavo al telaio lo chassis di un Thin Client. Questi bracciali sono flessibili e dotati di una resistenza di 1 megaohm +/- 10% nei cavi. Per un adeguato collegamento a massa, indossare il bracciale direttamente sulla pelle.
- Davanti a postazioni di lavoro verticali indossare cavigliere o apposite calzature. Se ci si trova su pavimenti con proprietà conduttrici o dissipatrici, indossare tali protezioni a entrambi i piedi.
- Utilizzare attrezzi conduttivi.
- Utilizzare un kit di manutenzione portatile comprendente un tappetino da lavoro in grado di dissipare l'elettricità statica.

Se non si possiede alcuna delle attrezzature consigliate per un adeguato collegamento a massa, rivolgersi al rivenditore o al servizio assistenza autorizzati HP.

**X** NOTA: Per ulteriori informazioni sull'elettricità statica, contattare un concessionario, un rivenditore o un servizio di assistenza autorizzati HP.

# <span id="page-54-0"></span>**B Informazioni di spedizione**

## **Trasporto, preparazione**

Durante la preparazione della spedizione del thin client, attenersi alle seguenti indicazioni:

- **1.** Spegnere il thin client e le periferiche esterne.
- **2.** Scollegare il cavo di alimentazione CA dalla presa CA, quindi dal thin client.
- **3.** Scollegare i componenti del sistema e i dispositivi esterni dalle loro sorgenti di alimentazione, quindi dal thin client.
- **4.** Imballare i componenti del sistema e i dispositivi esterni nella loro scatola di imballaggio originale o in una confezione simile con materiale da imballaggio sufficiente per proteggerli.
- **NOTA:** Per i requisiti ambientali di stoccaggio del sistema, visitare la pagina [http://www.hp.com/go/](http://www.hp.com/go/quickspecs) [quickspecs](http://www.hp.com/go/quickspecs).

## **Informazioni importanti sul servizio di riparazione**

In ogni caso, rimuovere e salvaguardare sempre tutte le opzioni esterne prima di restituire il thin client a HP per la riparazione o il cambio.

Nei paesi che supportano la riparazione in garanzia con riconsegna a carico del cliente (mail-in), HP si impegna a restituire l'unità riparata con gli stessi moduli di memoria interni e flash con i quali è stata inviata.

Nei paesi che non supportano la riparazione con riconsegna della stessa unità al cliente, devono essere rimosse e salvaguardate tutte le opzioni interne oltre a quelle esterne. Il thin client deve essere ripristinato alla **configurazione originale** prima di restituirlo a HP per la riparazione.

# <span id="page-55-0"></span>**C Accessibilità**

HP progetta, produce e commercializza prodotti e servizi che possono essere utilizzati da chiunque, incluse persone diversamente abili, sia in maniera indipendente che con l'ausilio di dispositivi assistivi appropriati.

## **Tecnologie assistive supportate**

I prodotti HP supportano un'ampia gamma di tecnologie assistive del sistema operativo che possono essere configurate per funzionare con tecnologie assistive supplementari. Per individuare ulteriori informazioni sulle funzioni assistive, utilizzare la funzionalità di ricerca sul dispositivo in uso.

**X** NOTA: Per ulteriori informazioni su un prodotto di tecnologia assistiva particolare, contattare l'assistenza clienti per tale prodotto.

## **Come contattare l'assistenza**

L'accessibilità ai nostri prodotti e servizi viene costantemente migliorata e sono graditi commenti da parte degli utenti. Se si è verificato un problema con un prodotto o si desidera informare sulle funzioni di accessibilità che sono state d'aiuto, contattare il numero (888) 259-5707, dal lunedì al venerdì, dalle 6 alle 21 Mountain Time. In caso di persone non udenti o con difficoltà uditive che utilizzano TRS/VRS/WebCapTel, se si richiede assistenza tecnica o si desidera chiedere informazioni sull'accessibilità, contattare il numero (877) 656-7058, dal lunedì al venerdì, dalle 6 alle 21 Mountain Time.

# <span id="page-56-0"></span>**Indice analitico**

#### **A**

accessibilità [50](#page-55-0) aggiornamento del BIOS [33](#page-38-0) aggiornamento della memoria di sistema [21](#page-26-0) assistenza, contatto [50](#page-55-0) avvertenze scossa elettrica [14,](#page-19-0) [19](#page-24-0) Avvertimenti masterizzare [3](#page-8-0), [13](#page-18-0), [18,](#page-23-0) [20,](#page-25-0) [21](#page-26-0) Riceventi NIC [3,](#page-8-0) [13](#page-18-0) scossa elettrica [3](#page-8-0), [13](#page-18-0) spina di messa a terra [3,](#page-8-0) [13](#page-18-0) avvisi elettricità statica [3](#page-8-0), [13](#page-18-0) fissaggio del supporto [4](#page-9-0) rimozione della batteria [19](#page-24-0) scossa elettrica [3](#page-8-0), [13](#page-18-0), [14](#page-19-0)

#### **B**

batteria, reinserimento [19](#page-24-0) BIOS aggiornamento [33](#page-38-0) BIOS Settings (Impostazioni IPv4) [23](#page-28-0)

#### **C**

cavo di sicurezza, installazione [6](#page-11-0) collegamento del cavo di alimentazione CA [6](#page-11-0) collocamenti non supportati in un cassetto [12](#page-17-0) sotto un monitor [12](#page-17-0) collocamento supportato sotto il supporto per monitor [11](#page-16-0) Componenti [2](#page-7-0) componenti interni [17](#page-22-0) componenti:interni [17](#page-22-0) Computer Setup (Configurazione computer)—Menu Advanced (Avanzate) [29](#page-34-0) Computer Setup (Configurazione computer)—Menu File [25](#page-30-0)

Computer Setup (Configurazione computer)—Menu Power (Alimentazione) [29](#page-34-0) Computer Setup (Configurazione computer)—Menu Security (Protezione) [27](#page-32-0) Computer Setup (Configurazione computer)—Menu Storage (Memorizzazione) [26](#page-31-0) configurazione del server PXE [41](#page-46-0) corrente di uscita nominale [47](#page-52-0)

#### **D**

diagnostica e risoluzione dei problemi [34](#page-39-0) Dichiarazione di volatilità [45](#page-50-0) dimensioni [47](#page-52-0) disabilitazione/abilitazione Riattiva LAN (WOL) [34](#page-39-0)

**E**

error codici [36](#page-41-0)

#### **G**

guida di base alla risoluzione dei problemi [39](#page-44-0)

#### **H**

HP PC Hardware Diagnostics (UEFI) uso [42](#page-47-0) HP Quick Release [7](#page-12-0) HP ThinUpdate [41](#page-46-0)

### **I**

installazione cavo di sicurezza [6](#page-11-0) HP Quick Release [7](#page-12-0) thin client su HP Quick Release [7](#page-12-0)

#### **L**

LED [34](#page-39-0) d'alimentazione lampeggiante [36](#page-41-0) LED lampeggianti [36](#page-41-0)

linee guida relative all'installazione [3](#page-8-0), [13](#page-18-0)

#### **M**

manutenzione di routine [13](#page-18-0) memoria, aggiornamento [21](#page-26-0) Menu Advanced (Avanzate) [29](#page-34-0) Menu File [25](#page-30-0) Menu Power (Alimentazione) [29](#page-34-0) Menu Security (Protezione) [27](#page-32-0) Menu Storage (Memorizzazione) [26](#page-31-0) messaggi di attenzione HP Quick Release [9](#page-14-0) installazione dei moduli di memoria [21](#page-26-0) orientamento del thin client [11](#page-16-0) protezione del cavo di alimentazione [6](#page-11-0) scossa elettrica [21](#page-26-0) ventilazione [12](#page-17-0) Metodi di messa a terra [48](#page-53-0) modifica delle impostazioni del BIOS [30](#page-35-0) modulo di archiviazione M.2, rimozione [49](#page-54-0) modulo di archiviazione M.2, sostituzione [18](#page-23-0) modulo di archiviazione, sostituzione [18](#page-23-0)

#### **O**

opzioni [1](#page-6-0), [6](#page-11-0) opzioni di montaggio a parete [9](#page-14-0) sotto la scrivania [9](#page-14-0) sul retro del supporto per monitor [9](#page-14-0) opzioni di montaggio supportate [9](#page-14-0) orientamento supportato orizzontale [11](#page-16-0) orientamento, orizzontale [11](#page-16-0)

#### **P**

pannello di accesso reinstallazione [16](#page-21-0) rimozione [14](#page-19-0) password [35](#page-40-0) posizione numero di serie [2](#page-7-0) precauzioni posizionamento thin client [12](#page-17-0) Prevenzione dei danni dovuti a scariche elettrostatiche [48](#page-53-0)

#### **Q**

Quick Release [7](#page-12-0)

#### **R**

reimpostazione password [35](#page-40-0) reinstallazione batteria [19](#page-24-0) pannello di accesso [16](#page-21-0) Requisiti del cavo alimentazione (Giappone) [44](#page-49-0) requisiti del cavo di alimentazione [43](#page-48-0) specifiche del paese [44](#page-49-0) requisiti del cavo di alimentazione del paese [44](#page-49-0) Riattiva LAN (WOL) [34](#page-39-0) riciclaggio [20](#page-25-0) rimozione batteria [19](#page-24-0) modulo di archiviazione M.2 [49](#page-54-0) pannello di accesso [14](#page-19-0) Unità flash USB [49](#page-54-0) riparazioni per assistenza [49](#page-54-0) risoluzione dei problemi [23](#page-28-0), [39](#page-44-0) risoluzione dei problemi senza disco [40](#page-45-0)

#### **S**

scarica elettrostatica [48](#page-53-0) segnali acustici [36](#page-41-0) sequenza di accensione [35](#page-40-0) Server PXE [41](#page-46-0) siti Web HP [1](#page-6-0) sostituzione modulo di archiviazione [18](#page-23-0) modulo di archiviazione M.2 [18](#page-23-0) specifiche di alimentazione [47](#page-52-0) specifiche di potenza di uscita [47](#page-52-0) specifiche di temperatura [47](#page-52-0)

52 Indice analitico

specifiche hardware [47](#page-52-0) specifiche tecniche alimentazione [47](#page-52-0) corrente di uscita nominale [47](#page-52-0) dimensioni [47](#page-52-0) Hardware [47](#page-52-0) potenza di uscita [47](#page-52-0) temperatura [47](#page-52-0) thin client [47](#page-52-0) umidità [47](#page-52-0) umidità relativa [47](#page-52-0) specifiche umidità [47](#page-52-0) specifiche umidità relativa [47](#page-52-0) supporto tower [4](#page-9-0) supporto, fissaggio [4](#page-9-0)

#### **T**

tecnologie assistive supportate [50](#page-55-0) test di diagnosi dell'accensione [36](#page-41-0) trasporto, preparazione [49](#page-54-0)

#### **U**

unità Ʈash USB, rimozione [49](#page-54-0) Utility Computer Setup (F10) [23](#page-28-0) Utility configurazione HP BIOS (HPBCU) [30](#page-35-0) utilizzo di HP ThinUpdate per ripristinare l'immagine [41](#page-46-0)